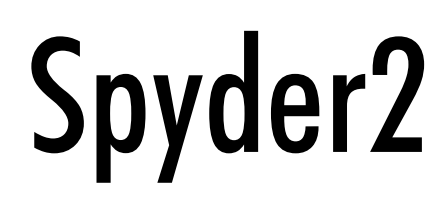

Camera User's Manual

## S2-1x-xx40

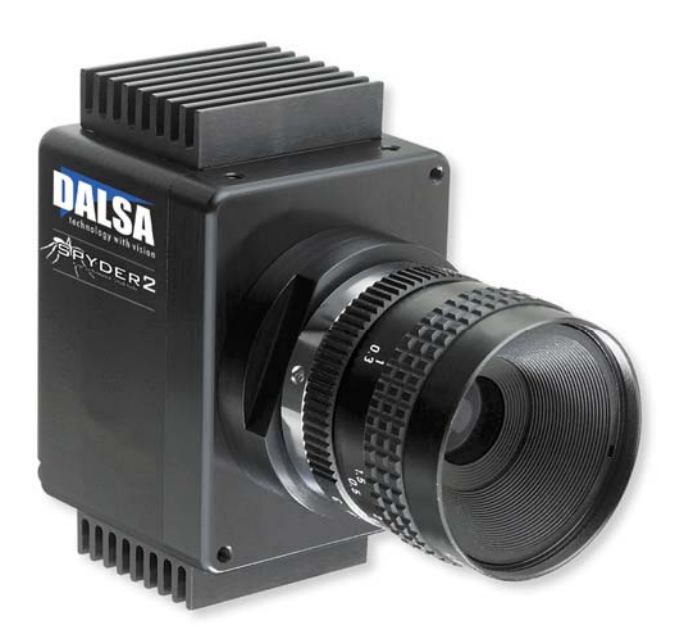

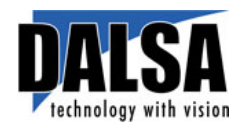

11-May-05 03-32-10091-0 4 [www.dalsa.com](http://www.dalsa.com/) 

© 2005 DALSA. All information provided in this manual is believed to be accurate and reliable. No responsibility is assumed by DALSA for its use. DALSA reserves the right to make changes to this information without notice. Reproduction of this manual in whole or in part, by any means, is prohibited without prior permission having been obtained from DALSA.

#### **About DALSA**

DALSA is an international high performance semiconductor and electronics company that designs, develops, manufactures, and markets digital imaging products and solutions, in addition to providing wafer foundry services. DALSA's core competencies are in specialized integrated circuit and electronics technology, and highly engineered semiconductor wafer processing. Products include image sensor components; electronic digital cameras; and semiconductor wafer foundry services for use in MEMS, power semiconductors, image sensors and mixed signal CMOS chips.

DALSA is a public company listed on the Toronto Stock Exchange under the symbol "DSA". Based in Waterloo, On. Canada, the company has operations in Bromont, PQ; Colorado Springs, CO; Woodland Hills, CA; Eindhoven, NL; Munich, Germany and Tokyo, Japan.

All DALSA products are manufactured using the latest state-of-the-art equipment to ensure product reliability. All electronic modules and cameras are subjected to a 24 hour burn-in test.

For further information not included in this manual, or for information on DALSA's extensive line of image sensing products, please call:

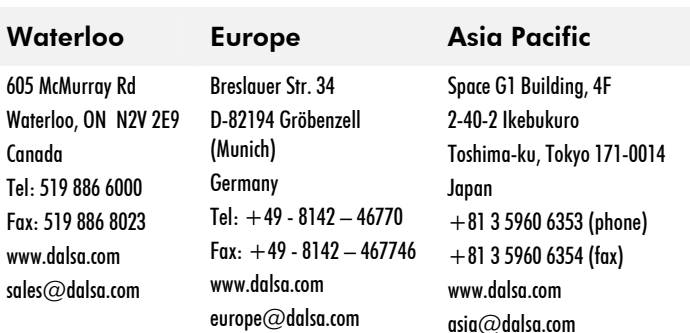

#### DALSA Sales Offices

#### DALSA Worldwide Operations

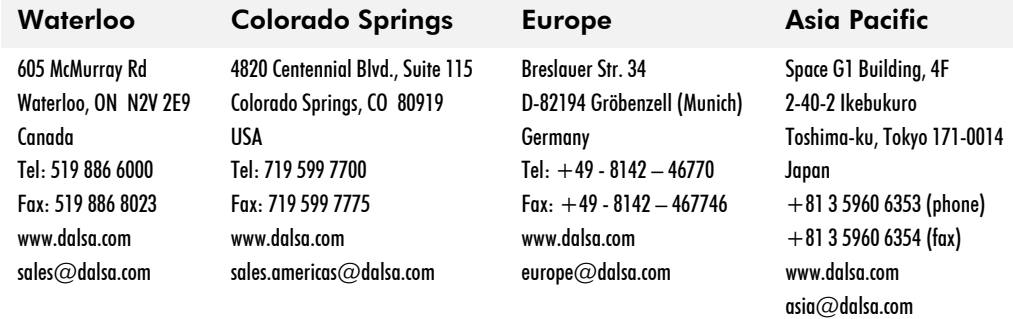

Camera Link is a trademark registered by PULNiX America Inc., as chair of a committee of industry members including DALSA.

## **Contents**

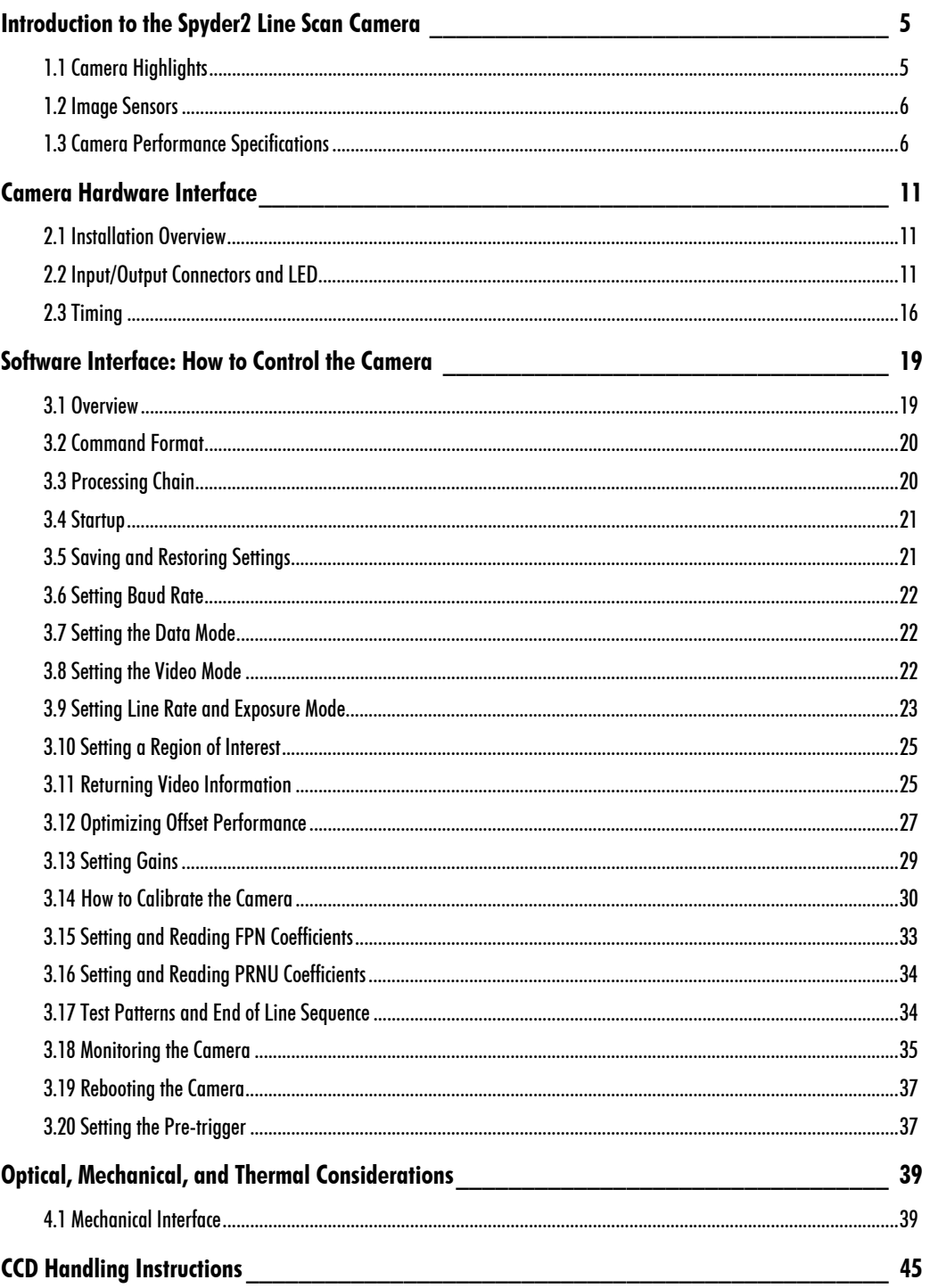

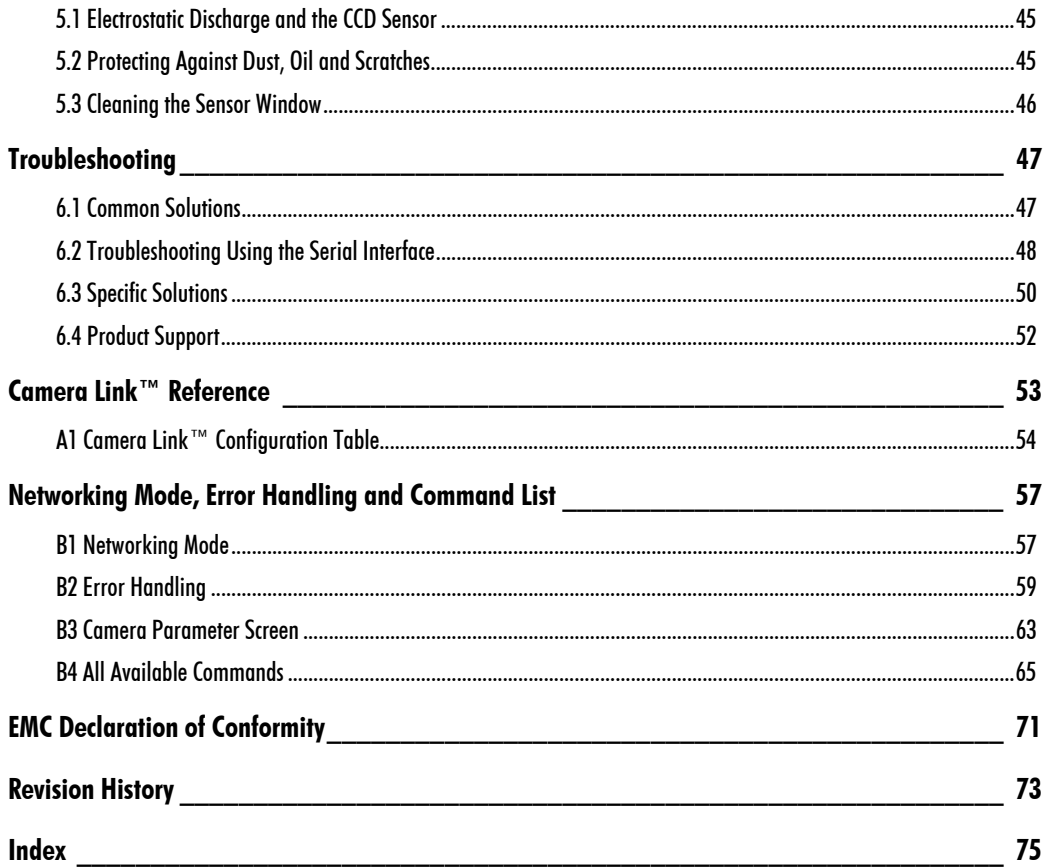

# 1

## <span id="page-4-0"></span>Introduction to the Spyder2 Line Scan Camera

## <span id="page-4-1"></span>1.1 Camera Highlights

#### Features

- 40MHz data rate
- Resolutions from 512 to 2k
- High responsivity
- Exposure control and antiblooming
- Programmable integration time, line rate, gain, offset, bit depth, test pattern, and diagnostics
- Flat-field correction—minimizes sensor FPN and PRNU, lens vignetting and nonuniform lighting
- Camera Link™ interface
- Single 12V to 15V power supply
- Compact design
- 8 or 10-bit output from 10-bit digitization
- 512, 1024, or 2048 pixels, 14µm x 14µm
- 100% fill factor
- Line rates up to 65kHz

#### **Description**

The Spyder2 is a small, fast, and cost-effective camera boasting a full feature set and a Camera Link interface. Available in 512 to 2k resolutions, Spyder2 is small, light, and uses a single voltage power supply. Cabling and interface are simplified with the Camera Link high-speed serial standard. The camera is sensitive, but still provides quiet, uniform output thanks to CDS (correlated double sampling) and embedded flat-field correction algorithms. Gain and offset are fully programmable and the camera can output test

patterns for cable/system troubleshooting. All resolutions provide appropriate, readilyavailable standard lens options (C-mount, F-mount, and M42x1 photography standards).

All these features combine to make the Spyder2 an industry leader in power and affordability.

#### **Applications**

The Spyder2 is an ideal choice for these applications:

- Web inspection (multi-cam and narrow web)
- Pick and place
- Document scanning

## <span id="page-5-0"></span>1.2 Image Sensors

The Spyder2 uses the IL-P3 image sensor with 14µm square pixels and 100% fill factor.

#### Figure 1. IL-P3 Image Sensor Block Diagram

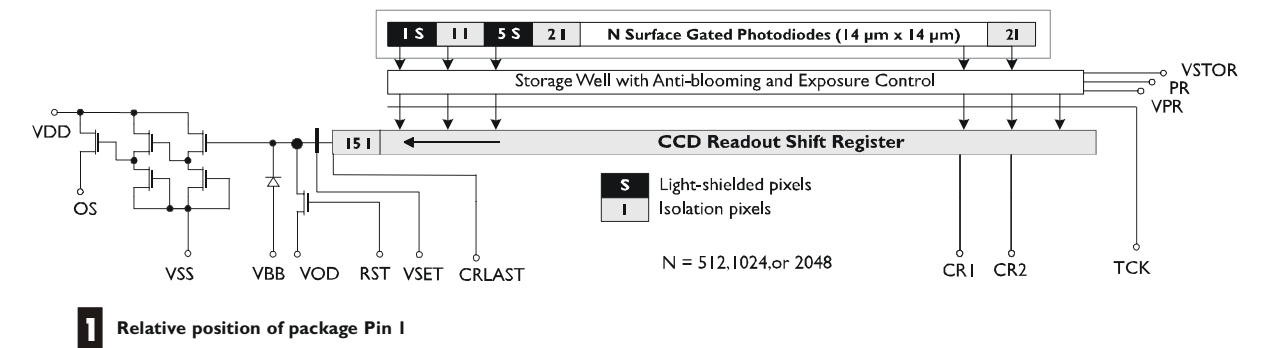

## <span id="page-5-1"></span>1.3 Camera Performance Specifications

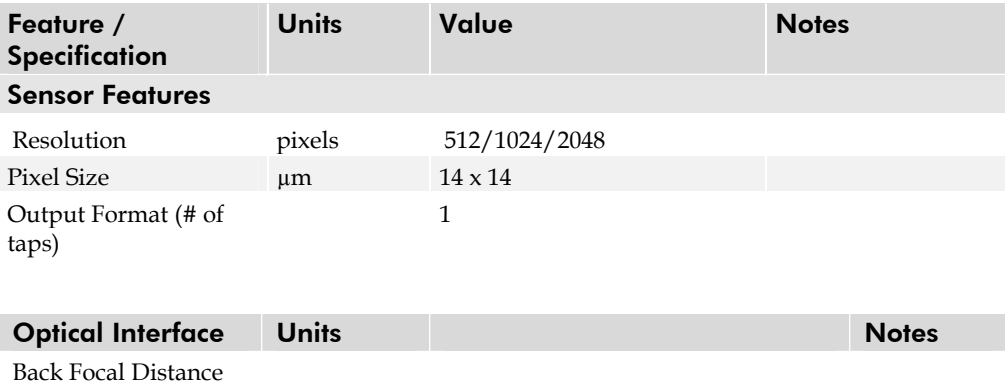

Sensor die to mounting plate mm 6.78 ±250µm

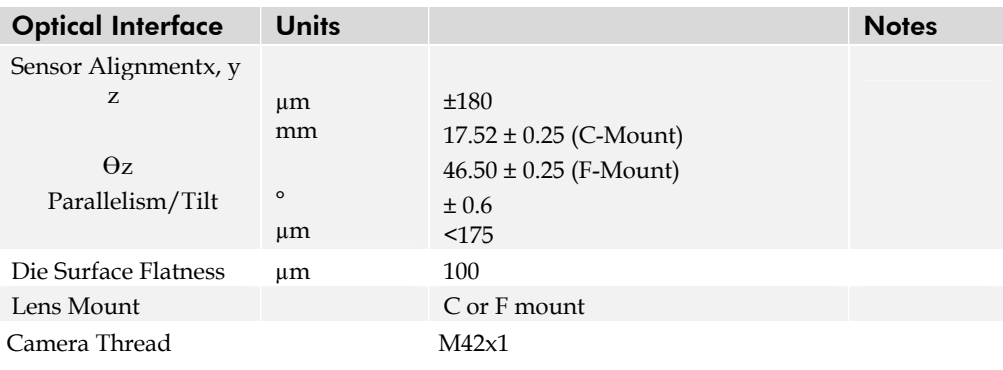

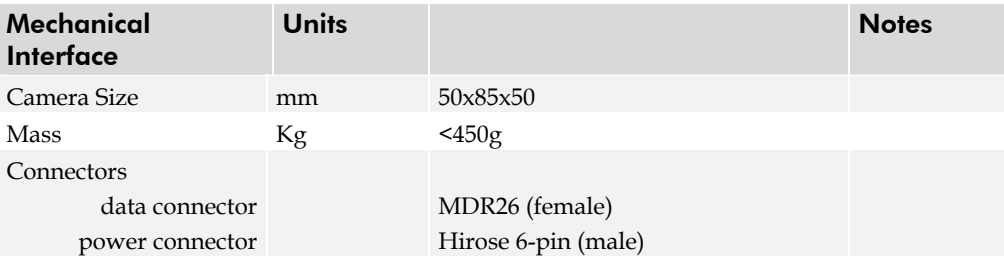

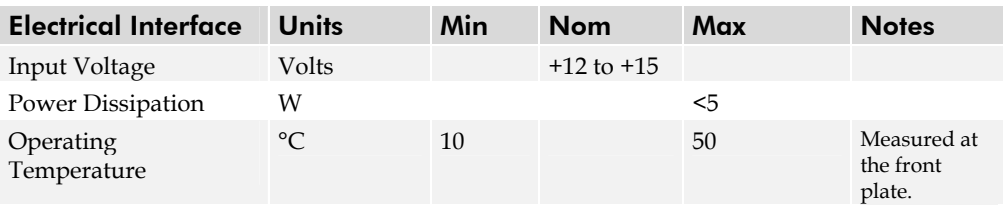

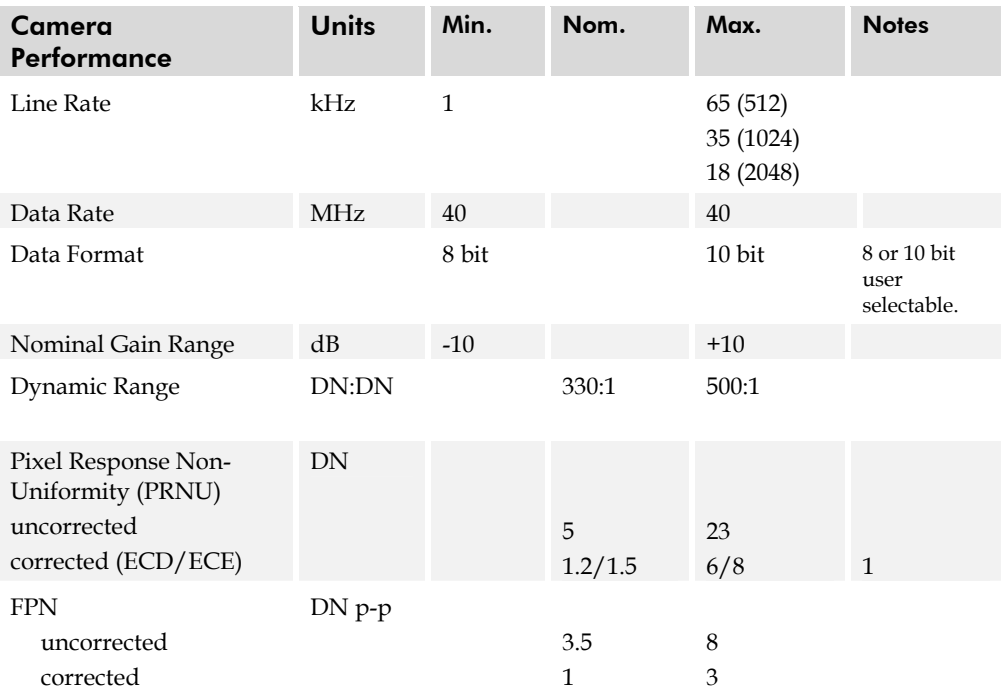

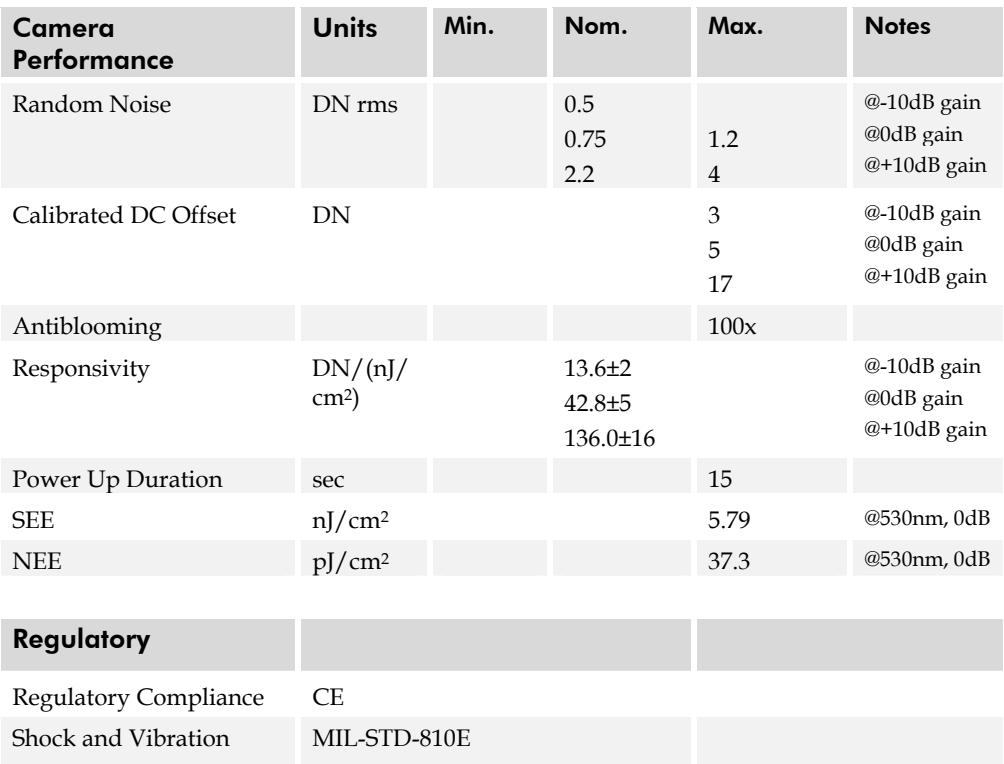

DN = Digital Numbers (0-255); also known as gray levels.

1. ECD= Exposure control disabled. When operating the camera in exposure mode 2 (see section [3.9 Setting Line Rate and Exposure Mode](#page-22-0) for details), exposure control is disabled until the **set** command is sent. All other exposure modes operate with ECE or exposure control enabled.

#### Test conditions unless otherwise noted:

- All measurements taken in 8 bit mode
- Data Rate: 40 MHz
- Line Rate: maximum (FPN and PRNU measured at minimum line rate), DC-Offset to be characterized over different line rates
- Nominal Gain setting, unless specified
- Light Source: Broadband Quartz Halogen, 3250K, with 750nm cutoff filter installed
- Ambient test temperature: 25°C.
- De-rating specifications for temperature range from 0°C to 50°C.

Figure 2: Spyder2 Responsivity

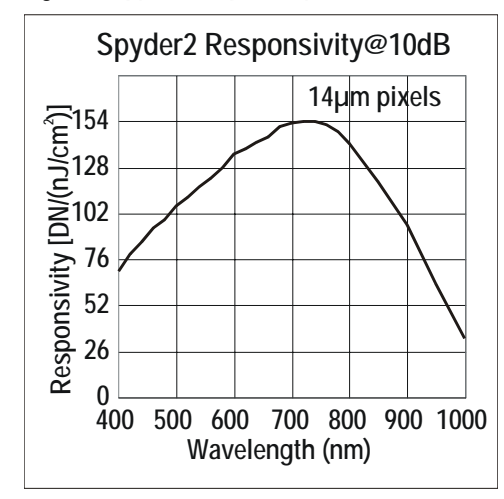

# 2

## <span id="page-10-0"></span>Camera Hardware Interface

## <span id="page-10-1"></span>2.1 Installation Overview

In order to set up your camera, you should take these steps:

- 1. Connect Camera Link™ cables from camera to framegrabber.
- 2. Connect power.

You must also set up the other components of your system, including light sources, frame grabbers, camera mounts, heat sinks, host computers, optics, encoders, and so on.

## <span id="page-10-2"></span>2.2 Input/Output Connectors and LED

The camera uses a:

- Diagnostic LED for monitoring the camera. See LED Status Indicator section below for details.
- High-density 26-pin MDR26 connector for Camera Link control signals, data signals, and serial communications. Refer to [Figure 4: MDR26 Connector](#page-12-0) for pin descriptions.
- 6-pin Hirose connector for power. Refer to page [14](#page-14-0) for pin descriptions.

#### Figure 3: Camera Inputs/Outputs

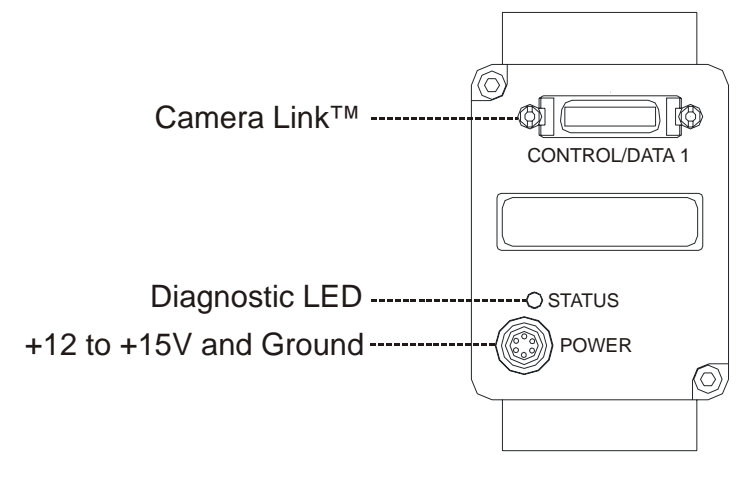

**WARNING:** It is extremely important that you apply the appropriate voltages to your camera. Incorrect voltages will damage the camera. See section [2.2.3 Power Connector f](#page-14-1)or details.

## 2.2.1 LED Status Indicator

Table 1: Status LED

**!** 

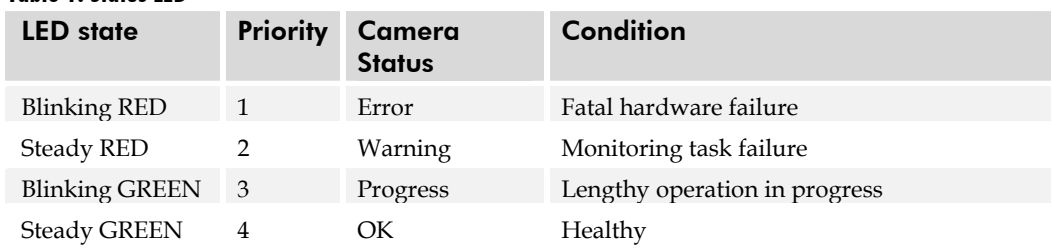

### 2.2.2 Camera Link Data Connector

The Camera Link interface is implemented as a Base Configuration in the Spyder2 cameras. A Base Configuration uses 1 MDR26 connector and 1 Channel Link chip. The main characteristics of the Base Configuration are:

- Ports supported: A, B, C
- Serializer bit width: 28
- Number of chips: 1
- Number of MDR26 connectors: 1

#### Data Connector

#### <span id="page-12-0"></span>Figure 4: MDR26 Connector

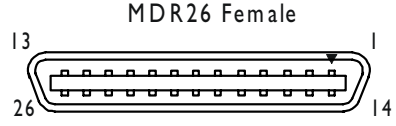

Mating Part: 3M 334-31 series **Cable:** 3M 14X26-SZLB-XXX-0LC **\* \***

#### Table 2: Camera Link Base Configuration

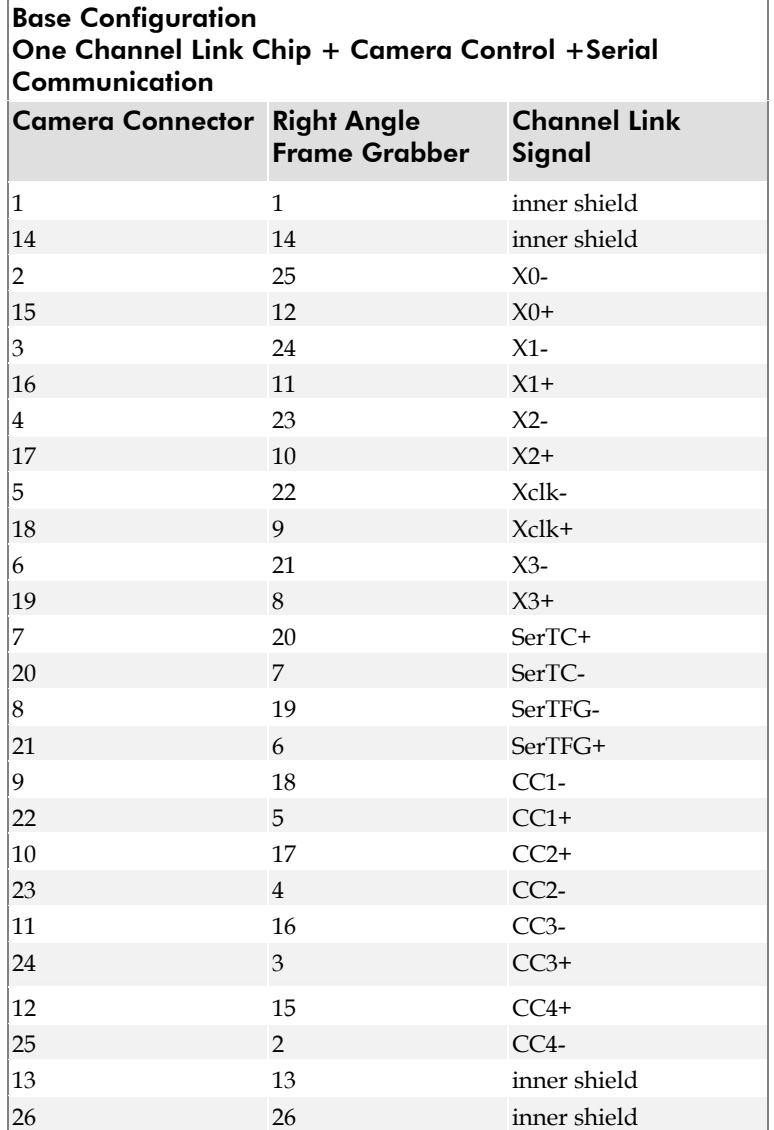

Unused pairs should be terminated in 100 ohms at both ends of the cable.

| TUDIE J. DALJA CUMETU COMITOL COMINGUIUM |                 |                             |        |  |  |  |  |  |
|------------------------------------------|-----------------|-----------------------------|--------|--|--|--|--|--|
|                                          |                 | <b>Signal Configuration</b> | Pin    |  |  |  |  |  |
|                                          | CC <sub>1</sub> | <b>EXSYNC</b>               | 9,22   |  |  |  |  |  |
|                                          | CC2             | PRIN                        | 10, 23 |  |  |  |  |  |
|                                          | CC <sub>3</sub> | Spare                       | 11, 24 |  |  |  |  |  |
|                                          | CC4             | Spare                       | 12, 25 |  |  |  |  |  |

Table 3: DALSA Camera Control Configuration

See Appendix B for the complete DALSA Camera Link configuration table, and refer to the DALSA Web site, vfm.dalsa.com, for the official Camera Link documents.

## Digital Data

The camera digitizes internally to 10 bits and outputs either all 10 bits or the most significant 8 bits in LVDS format on the Camera Link connector.

**Note:** Due to flat-field correction calculations, certain digital numbers will be unavailable when outputting 10 bits with flat-field correction enabled (i.e. you will experience missing codes).

### Data Clocking Signals

These signals indicate when data is valid, allowing you to clock the data from the camera to your acquisition system. These signals are part of the Camera Link configuration and you should refer to the DALSA Camera Link Implementation Road Map, available at [,](http://vfm.dalsa.com/)  [http://vfm.dalsa.com/docs/appnotes/00450-00\\_03-](http://vfm.dalsa.com/)

[32\\_DALSA\\_Camera\\_Link\\_Road\\_Map.pdf,](http://vfm.dalsa.com/) for the standard location of these signals:

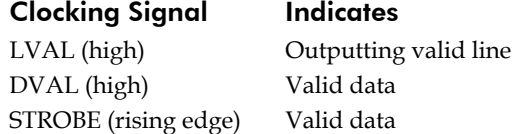

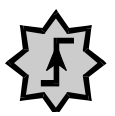

**IMPORTANT:** This camera's data should be sampled on the **rising edge of STROBE.** 

See Appendix A for the complete Camera Link timing, DALSA Camera Link configuration table, and refer to the DALSA Web site, http://vfm.dalsa.com/docs/appnotes/00450-00\_03- 32\_DALSA\_Camera\_Link\_Road\_Map.pdf, for the official Camera Link document.

#### Input Signals

The camera accepts control inputs through the Camera Link MDR26F connector. **All inputs** are optional. The camera ships in exposure mode 2 (programmable line rate and exposure time). All Camera Control (CCx) signals are in a logic HIGH state. Line rate can be set internally using the serial interface. Power-on rate is always 9600 baud. Data rate is always 40MHz. The external control signals, EXSYNC and PRIN, are optional and enabled through the serial interface.

#### PRIN

PRIN is an optional input signal used for exposure control (PRIN).

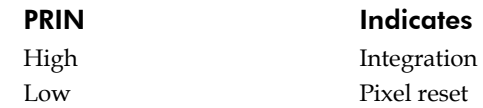

#### EXSYNC (Triggers Line Readout)

EXSYNC is an optional input signal that can be used to trigger the line readout rate. This camera uses the **falling edge of EXSYNC** to trigger line readout.

**Note:** EXSYNC should not be clocked faster than the camera's specified maximum line rate. The camera ignores the EXSYNC pulse until it has completed reading the last line out.

#### <span id="page-14-1"></span>2.2.3 Power Connector

Hirose 6-pin Circular Male 5 4 6  $\mathfrak{Z}$ 3 1 Mating Part: HIRO SE HR 10A -7P-6S Pin Description Pin Description 1 +12V to +15V 4 GND 2 +12V to +15V 5 GND

3 +12V to +15V 6 GND

The camera requires a single voltage input (+12V to +15V). The camera meets all performance specifications using standard switching power supplies, although wellregulated linear supplies provide optimum performance. See the Performance Specifications for current requirements.

When setting up the camera's power supplies follow these guidelines:

- Protect the camera with a fast-blow fuse between power supply and camera.
- Do not use the shield on a multi-conductor cable for ground.
- Keep leads as short as possible to reduce voltage drop.

<span id="page-14-0"></span>**Note:** Performance specifications are not guaranteed if your power supply does not meet these requirements

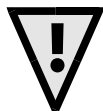

#### WARNING: It is extremely important that you apply the appropriate voltages to your camera. Incorrect voltages will damage the camera. Protect the camera with a fast-blow fuse between power supply and camera.

Visit the <www.dalsa.com>Web site for a list of companies that make power supplies that meet the camera's requirements. The companies listed should not be considered the only choices.

## <span id="page-15-0"></span>2.3 Timing

#### Figure 5. Spyder2 Overview Timing Showing Input and Output Relationships

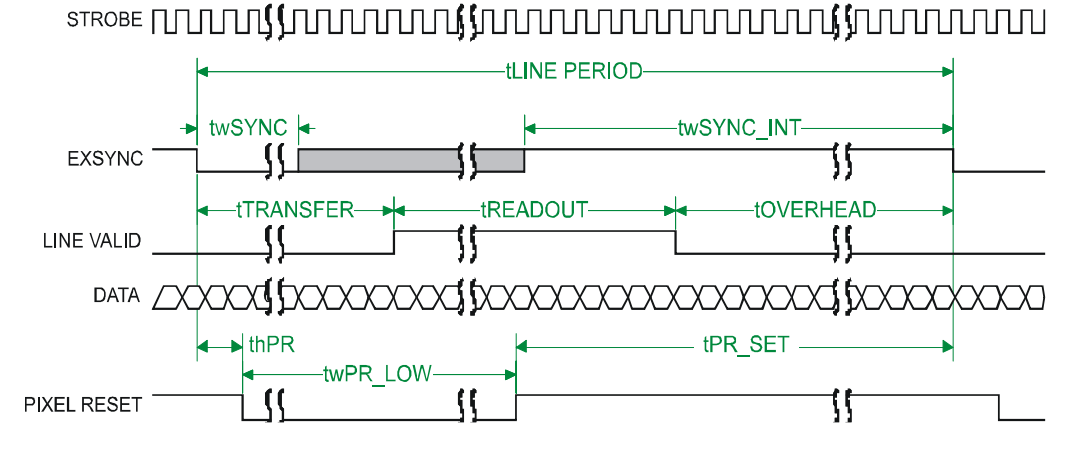

#### Figure 6. Spyder2 Fixed (Programmed) Integration Timing with External EXSYNC

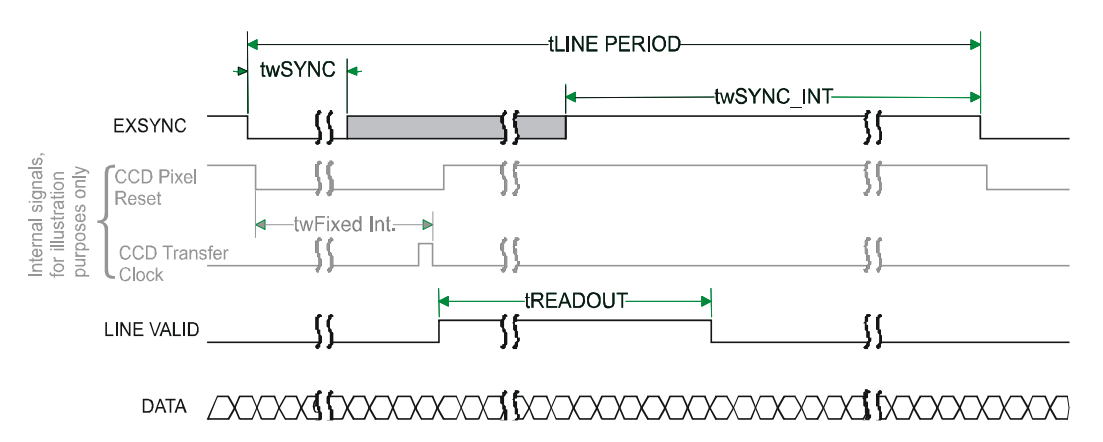

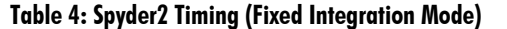

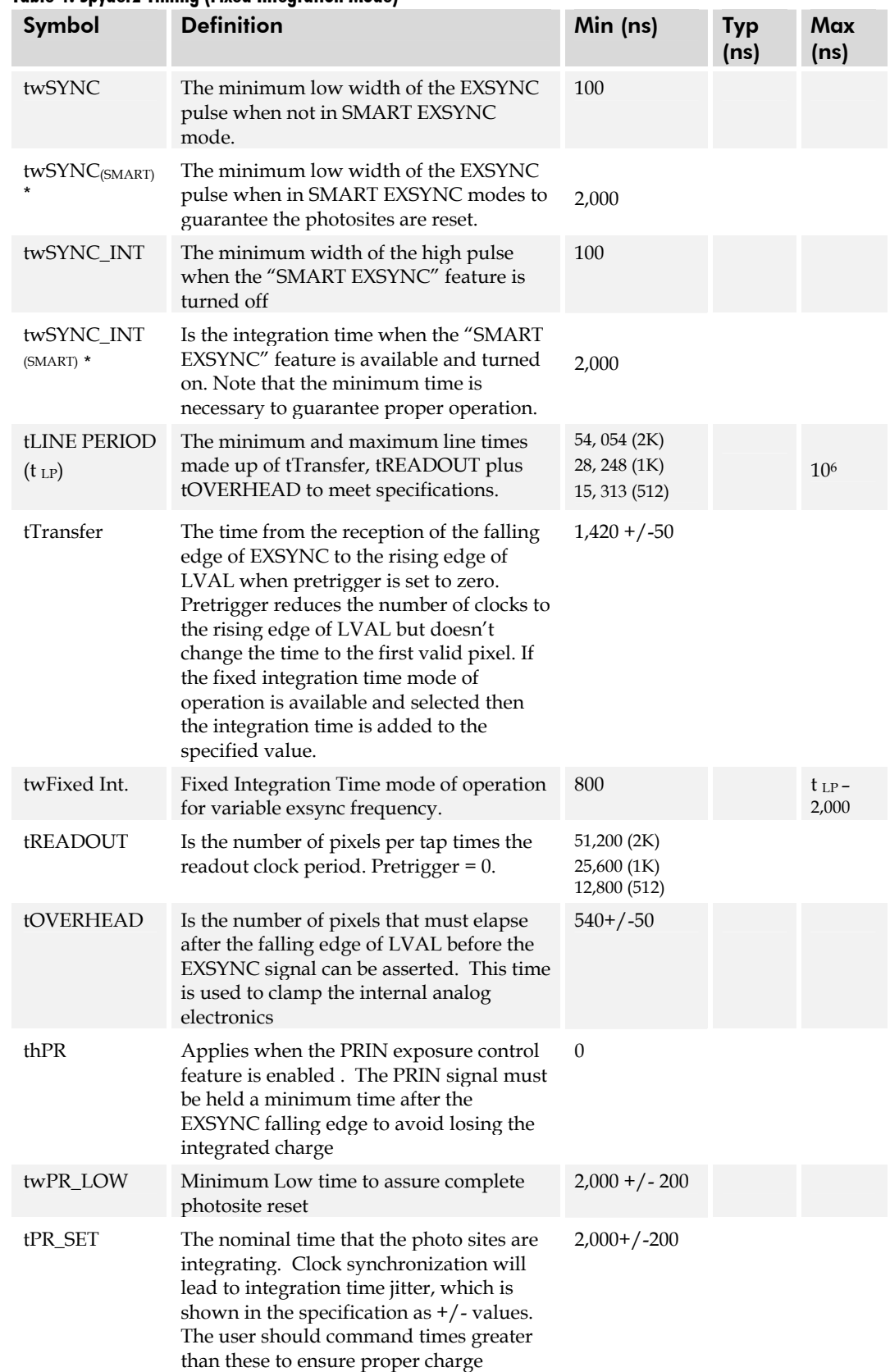

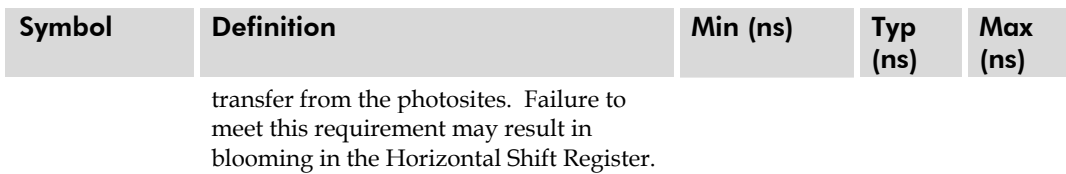

\*SMART EXSYNC refers to exposure mode 4. Refer to section [3.9 Setting Line Rate and](#page-22-0)  [Exposure Mode f](#page-22-0)or further information on exposure modes.

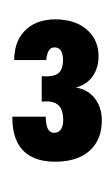

## <span id="page-18-0"></span>Software Interface: How to Control the Camera

## <span id="page-18-1"></span>3.1 Overview

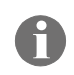

This chapter details the most commonly used commands. See Appendix B for the complete command list, error handling, and networking instructions. All camera features can be controlled through the serial interface. The camera can also be used without the serial interface after it has been set up correctly. Functions available include:

- Controlling basic camera functions such as gain and sync signal source
- Performing flat field correction
- Camera calibration
- Measuring internal temperature and voltages
- Capturing video
- Generating a test pattern for debugging

### Online Help

For quick help, the camera can return all available commands and parameters through the serial interface. To generate this list, send the command **h** to the camera.

#### Retrieving Camera Settings

To read current camera settings, send the command **gcp**. For an explanation of the camera parameter screen, see section [B3 Camera Parameter Screen](#page-62-0) on page [63.](#page-62-0)

## <span id="page-19-0"></span>3.2 Command Format

The serial interface uses a simple ASCII-based protocol.

- A carriage return (CR) ends each command.
- Values in square brackets are optional.
- There are two methods for entering the commands: In long form each command is written in its entirety. In short form, only a predefined abbreviation is required. The manual uses the short form.
- The camera will answer each command with either "OK >" or "Error x: Error Message >". The ">" is always the last character sent by the camera.
- The following parameters are used in the manual:
	- $\mathbf{i}$  = integer
	- $f = f$ loat
	- **s** = string
	- $t = tap$

**x1, x2** = pixel start and stop values

## <span id="page-19-1"></span>3.3 Processing Chain

The following figure is a simplified block diagram of the camera's processing chain. The analog processing chain contains two elements–a gain stage and an offset stage. The digital processing chain contains the FPN correction, PRNU correction, background subtract, and a system gain stage. The software commands allow you to set and change all the elements of the processing chain. This enables maximum processing flexibility depending on your requirements.

#### Figure 7: Camera Processing Chain

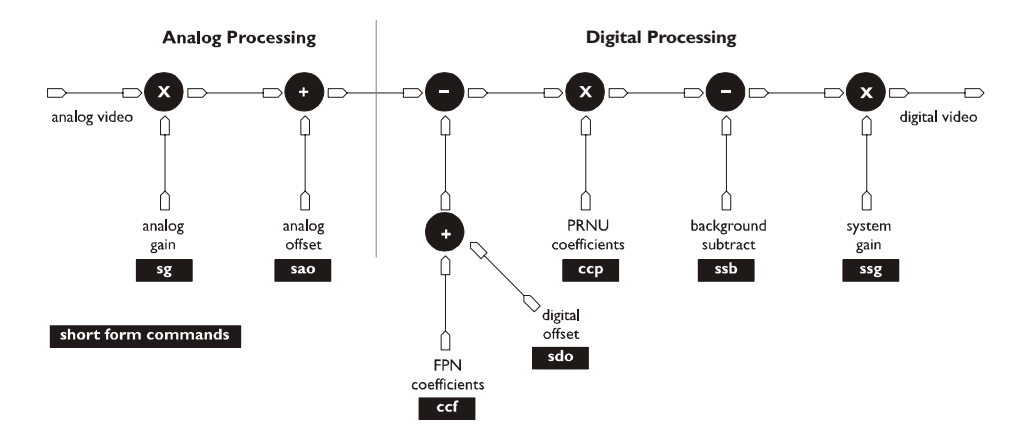

In addition, the two elements of the analog processing chain, analog gain and analog offset, can be adjusted to separate values in the calibrated and uncalibrated modes. For example, the analog gain value can be set to –5db in calibrated mode and 6dB in uncalibrated mode. When switching between calibrated and uncalibrated modes, the camera automatically uses the corresponding value.

## <span id="page-20-0"></span>3.4 Startup

When the camera is first started, it must perform several actions before it is ready for imaging. This startup routine takes approximately 15 seconds, and follows this sequence:

- 1. Initializes the camera and all internal hardware.
- 2. Loads the last settings saved to non-volatile memory, including the last set of video correction coefficients, if previously saved.
- 3. Restores user settings if previously saved, otherwise factory settings.
- 4. Performs a memory test and voltage test and reports an error if any occurred.

After this startup sequence is complete, the camera will return either the prompt "OK>" if no error occurred, or an error code if a problem has been discovered.

## <span id="page-20-1"></span>3.5 Saving and Restoring Settings

The camera provides a number of commands for restoring, storing, and saving settings.

- To restore the original factory settings, use the command **rfs**. The FPN and PRNU coefficients are reset to 0.
- To save all current settings to EEROM, use the command **wus**. The camera will automatically restore the saved user settings when powered up.
- To save all current pixel coefficients to EEROM, use the command **wpc**.
- To restore the last saved user settings and the FPN and PRNU coefficients, use the command **rus**.

#### Figure 8: Saving and Restoring Settings

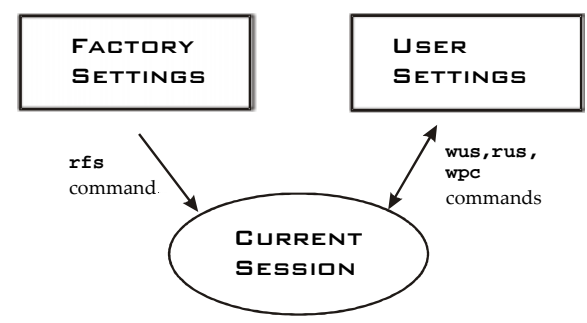

## <span id="page-21-0"></span>3.6 Setting Baud Rate

#### To set the speed of the camera serial communication port, use the command:

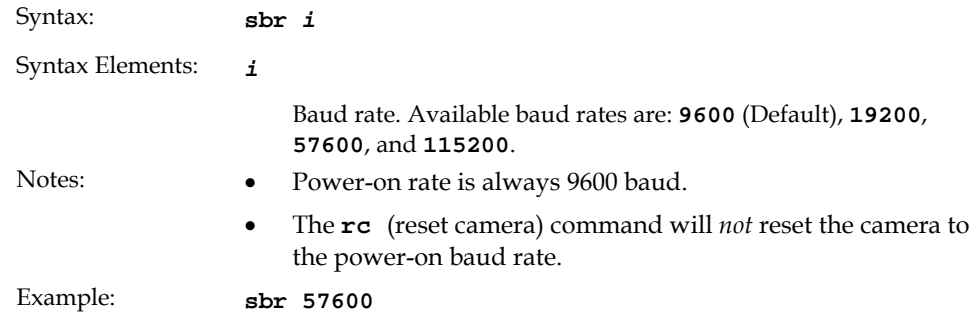

## <span id="page-21-1"></span>3.7 Setting the Data Mode

To select the camera output mode, use the command:

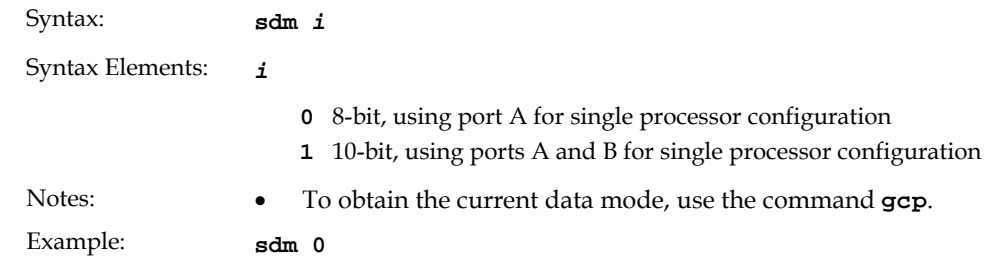

## <span id="page-21-2"></span>3.8 Setting the Video Mode

The video mode sets whether the camera is running in calibrated or uncalibrated mode, or if it is generating a test pattern.

#### To set the video mode, use the command:

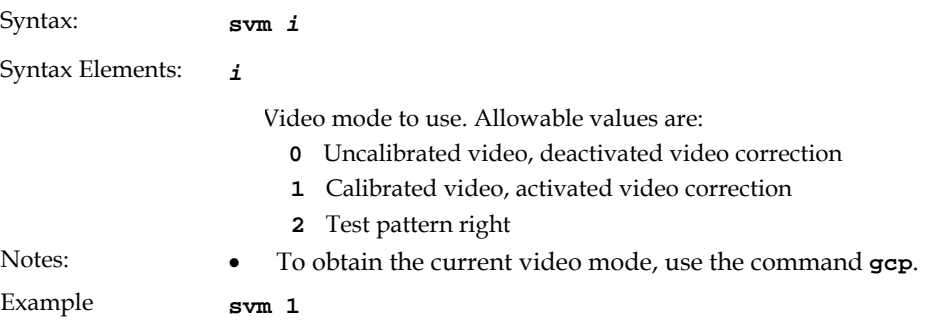

## <span id="page-22-0"></span>3.9 Setting Line Rate and Exposure Mode

The camera's line rate (synchronization) is generated internally or input from a frame grabber/host system. With six different exposure mode settings, the Spyder2 delivers many possibilities for flexible camera timing. [Table 5](#page-22-1) outlines each of these six exposure modes, and is followed by a full explanation on how to set the camera's frame rate and exposure time.

|      |             |             |                | Programmable Line Rate Programmable Exposure Time |                                                          |
|------|-------------|-------------|----------------|---------------------------------------------------|----------------------------------------------------------|
| Mode | <b>SYNC</b> | <b>PRIN</b> |                |                                                   | <b>Description</b>                                       |
|      | Internal    | Internal    | N <sub>o</sub> | $\overline{N_{O}}$                                | Maximum line rate and exposure time<br>(factory setting) |
| 2    | Internal    | Internal    | Yes            | Yes                                               | Exposure control OFF until a set<br>command is sent      |
| 3    | External    | Internal    | $\rm No$       | No.                                               | Maximum exposure time                                    |
| 4    | External    | Internal    | No             | No.                                               | Smart EXSYNC                                             |
| 5    | External    | External    | $\rm No$       | $\rm No$                                          | External line rate and external pixel<br>reset           |
| 6    | External    | Internal    | No.            | Yes                                               | Fixed integration time                                   |

<span id="page-22-1"></span>Table 5: Spyder2 Exposure Modes

- To obtain the current value of the exposure mode, use the command **gcp**.
- When setting the camera to external signal modes, EXSYNC and/or PRIN must be supplied.

#### Overview: Setting Line Rate and Exposure Time

The camera's line rate (synchronization) can be generated internally through software commands or input externally from a frame grabber/host system. To select how you want the camera's line rate to be generated:

- 1. You must first set the camera mode using the **sem** command. Refer to Setting the Exposure Mode on the following page for details.
- 2. Then, when applicable, use the commands **ssf** (mode 2 only) to set the line rate and/or **set** (mode 2 or 6), to set the exposure time. Refer to Setting Line Rate and Setting Exposure Time below for details.

## Setting the Exposure Mode

To select an exposure mode, use the command:

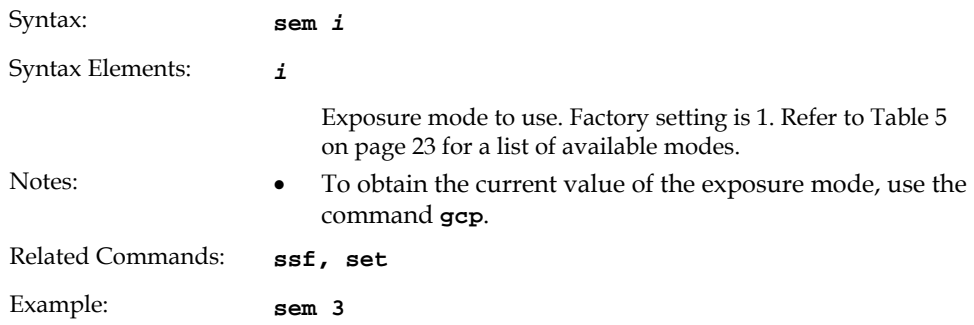

### **Setting Line Rate**

To set the line rate, use the command:

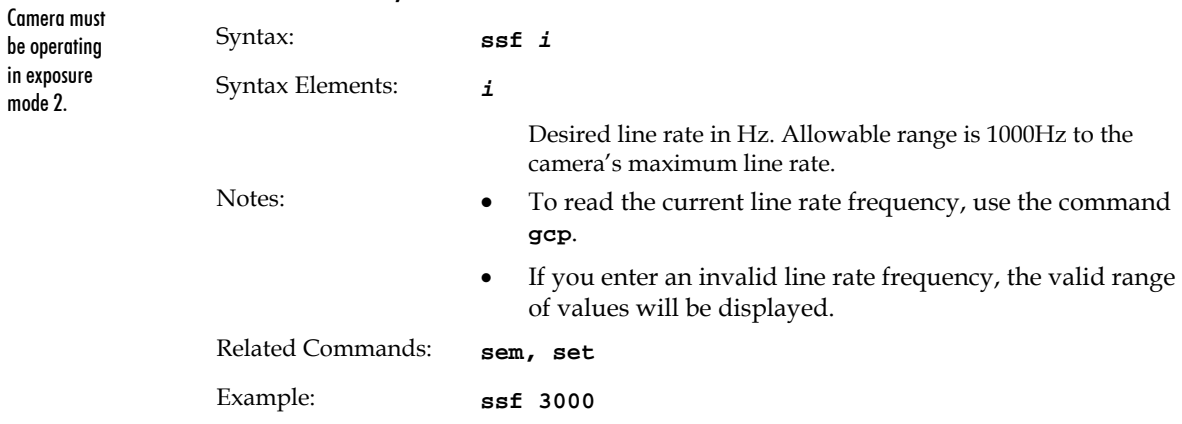

### Setting Exposure Time

To set the camera exposure time, use the command:

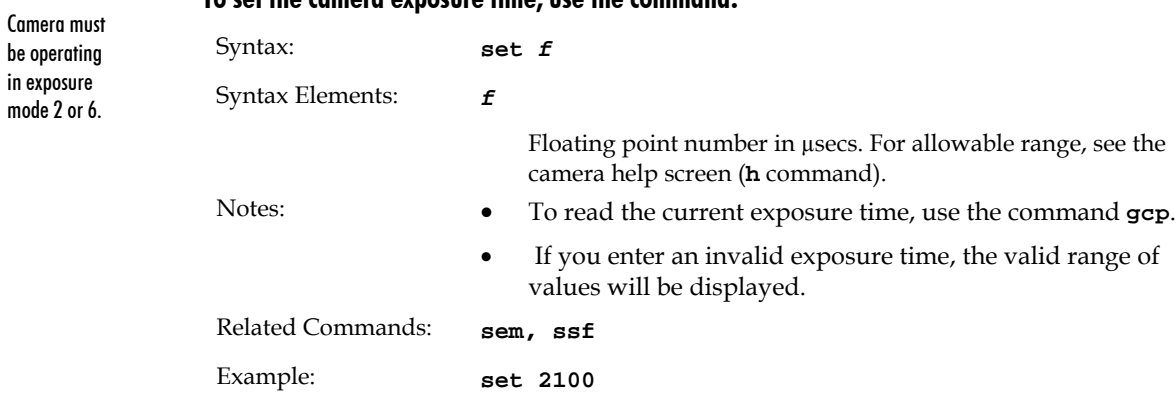

## <span id="page-24-0"></span>3.10 Setting a Region of Interest

The **roi** command sets the pixel range used to collect the end of line statistic and sets the region of pixels used in the **cag**, **cao**, **gl**, **gla**, **ccf**, and **ccp** commands.

To define a region of interest, use the command:

| Syntax:          | roi x1 x2                                                                                                    |  |  |
|------------------|----------------------------------------------------------------------------------------------------|--|--|
| Syntax Elements: | x1                                                                                                    |  |  |
|                  | Pixel start number in a range from 1 to sensor pixel count.<br>Must be an odd number and less than the pixel end number.                 |  |  |
|                  | x2                                                                                                    |  |  |
|                  | Pixel end number in a range from $(x1 + 1)$ to sensor pixel<br>count. Must be an even number and greater than the pixel<br>start number. |  |  |
| Related Commands | cag, cao, gl, gla, ccf, ccp                                                                                                    |  |  |
| Example:         | roi 10 50                                                                                                    |  |  |

## <span id="page-24-1"></span>3.11 Returning Video Information

The camera's microcontroller has the ability to read video data. This functionality can be used to verify camera operation and to perform basic testing without having to connect the camera to a frame grabber. This information is also used for collecting line statistics for calibrating the camera.

#### Returning a Single Line of Video

The **gl** command returns a complete line of video (without digital processing or test pattern) displaying one pixel value after another. It also displays the minimum, maximum, and mean value of the line sampled. If a region of interest has been set, the statistics are generated for the region of interest only. Use this command, or the following **gla** command, to ensure the proper video input range into the processing chain before executing any pixel calibration commands.

#### To return a single line of video, use the command:

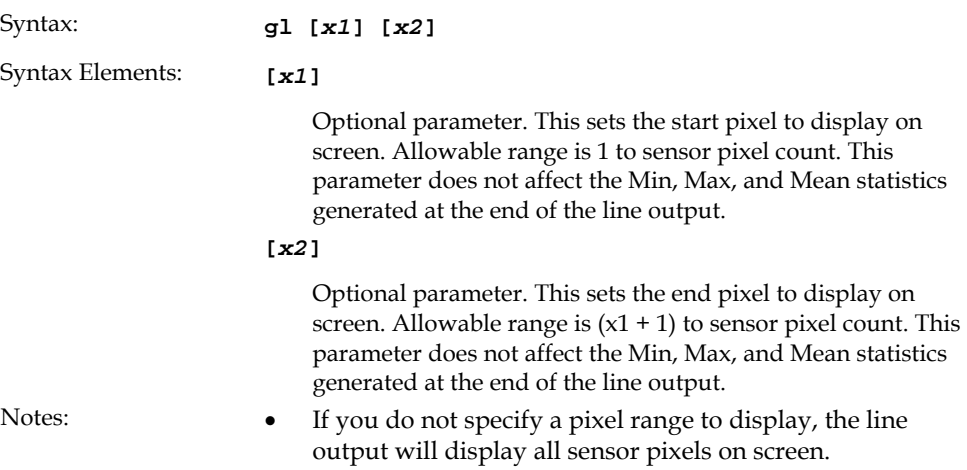

- If a region of interest has been set using the **roi** command, the Min, Max, and Mean statistics at the end of the line output include statistics for the region of interest only.
- Values returned are in DN.

Example: **gl 10 20** 

#### <span id="page-25-0"></span>Returning Multiple Lines of Video

You can also return the average for multiple lines of video data. The number of lines to sample is set and adjusted by the **css** command. The camera displays the Min., Max., and Mean statistics. If you are using a region of interest, the camera displays the statistics for the region of interest only.

#### To set the number of lines to sample, use the command:

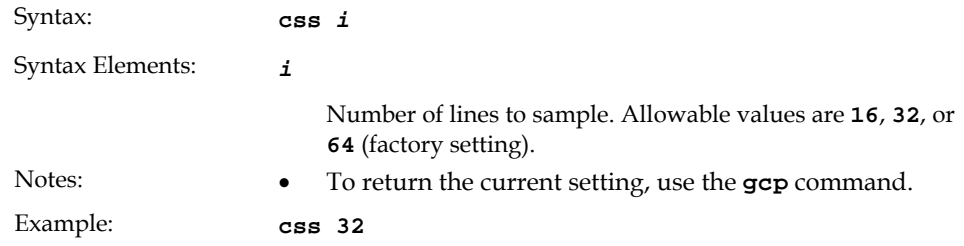

#### To return the average of multiple lines of video, use the command:

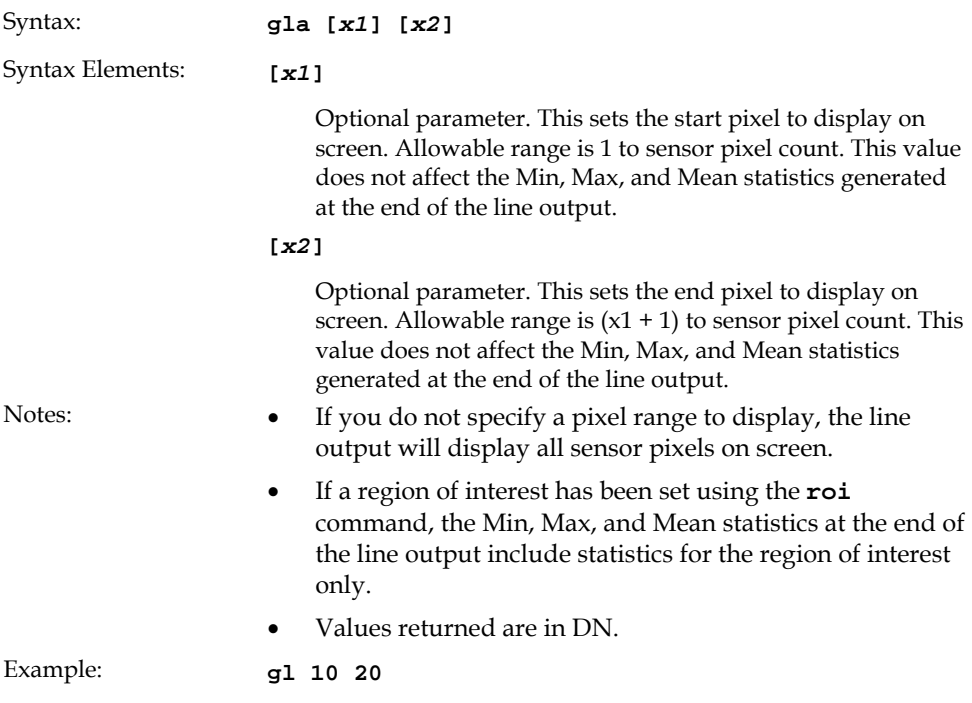

## <span id="page-26-0"></span>3.12 Optimizing Offset Performance

Optimizing offset performance in the analog domain allows you to achieve a better signal-to-noise ratio (dynamic range) than you would achieve by trying to optimize the offset in the digital domain.

#### **Setting Analog Offset**

#### To set the analog offset of the camera, use the command:

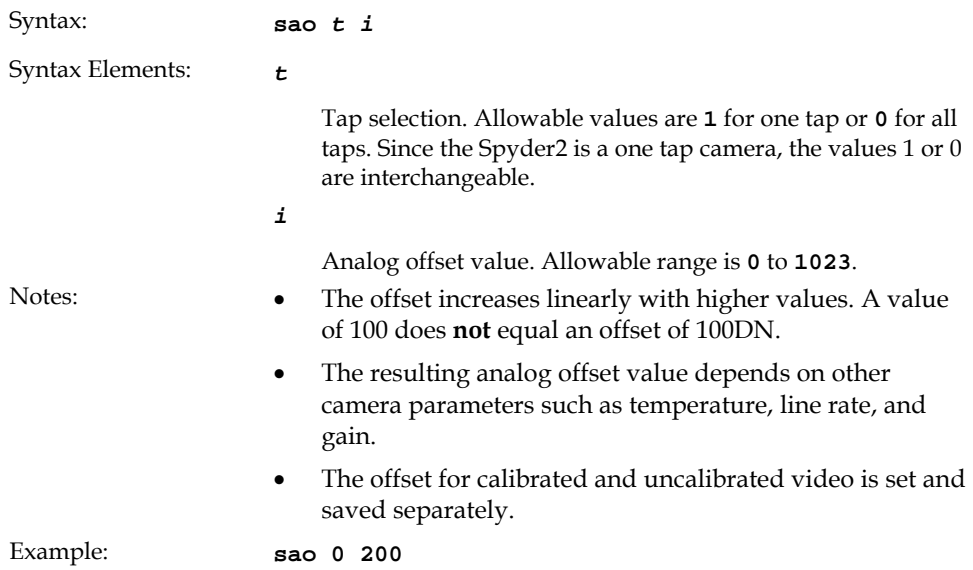

#### Subtracting Offset or Background

To subtract the video scene offset or any other background from the output video signal, use the command:

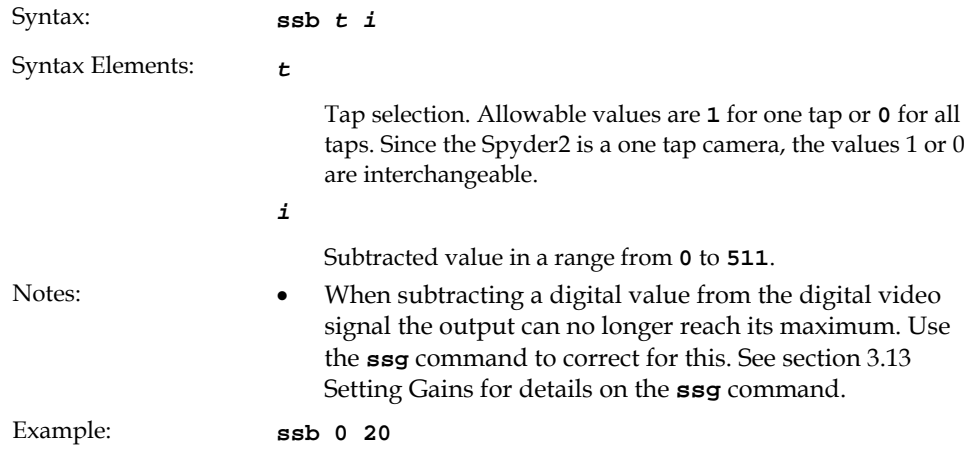

## Subtracting Offset in Calibrated Mode

You can subtract the A/D offset from the video signal prior to PRNU correction.

#### To subtract the A/D, use the command:

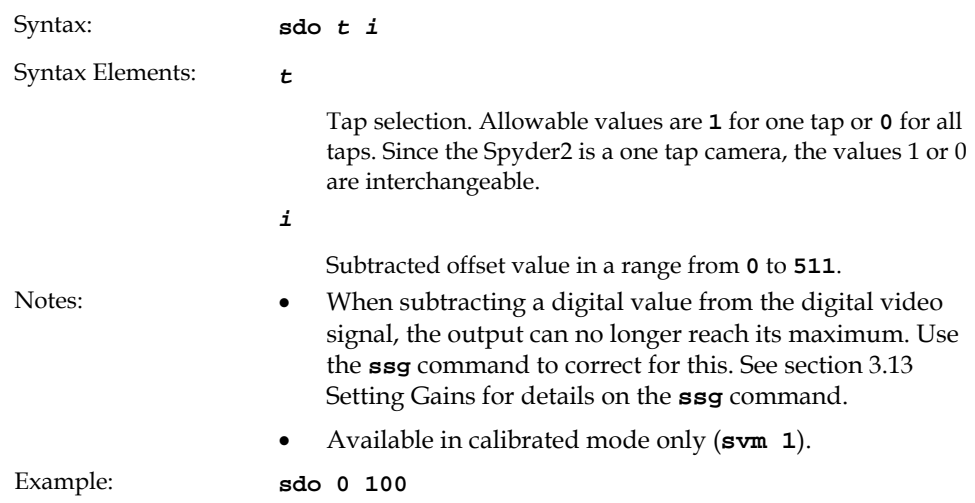

## Calibrating Offset

#### To calibrate the analog offset, use the command:

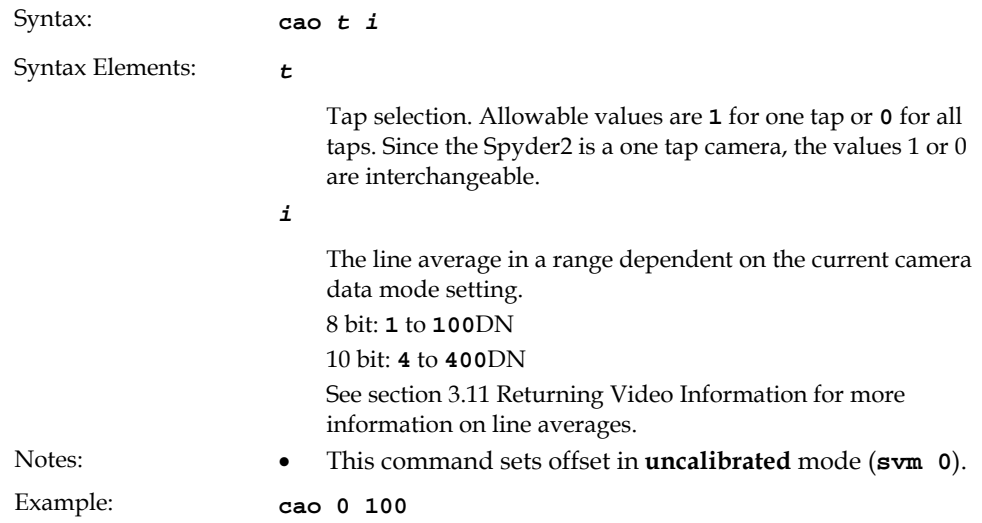

## <span id="page-28-0"></span>3.13 Setting Gains

Optimizing gain in the analog domain allows you to achieve a better signal-to-noise ratio (dynamic range) than you would achieve by trying to optimize the gain in the digital domain.

#### To set the analog gain mode, use the command:

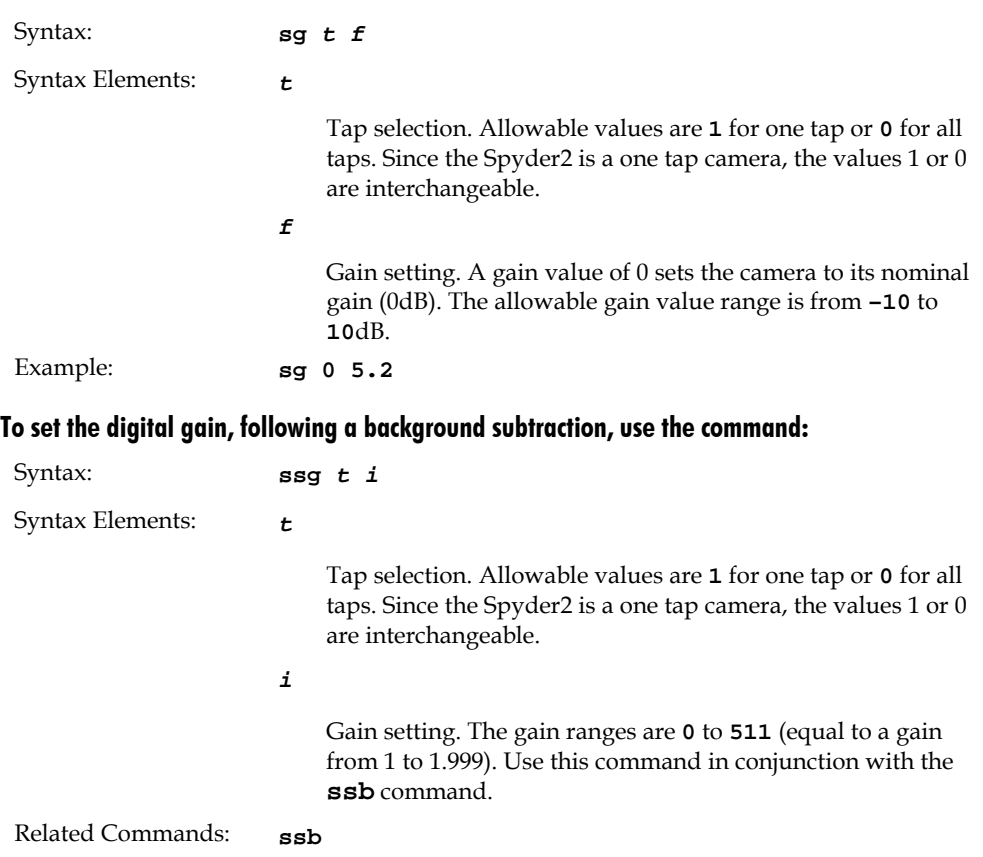

Example: **ssg 1 15** 

#### Calibrating Gains

Instead of setting the analog gain to a specific value, you can have the camera determine the gain value by providing the camera with an average output level to use.

Note: This function requires a constant light input while it executes. This feature is beneficial for achieving a common output level for multiple cameras in a system.

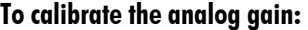

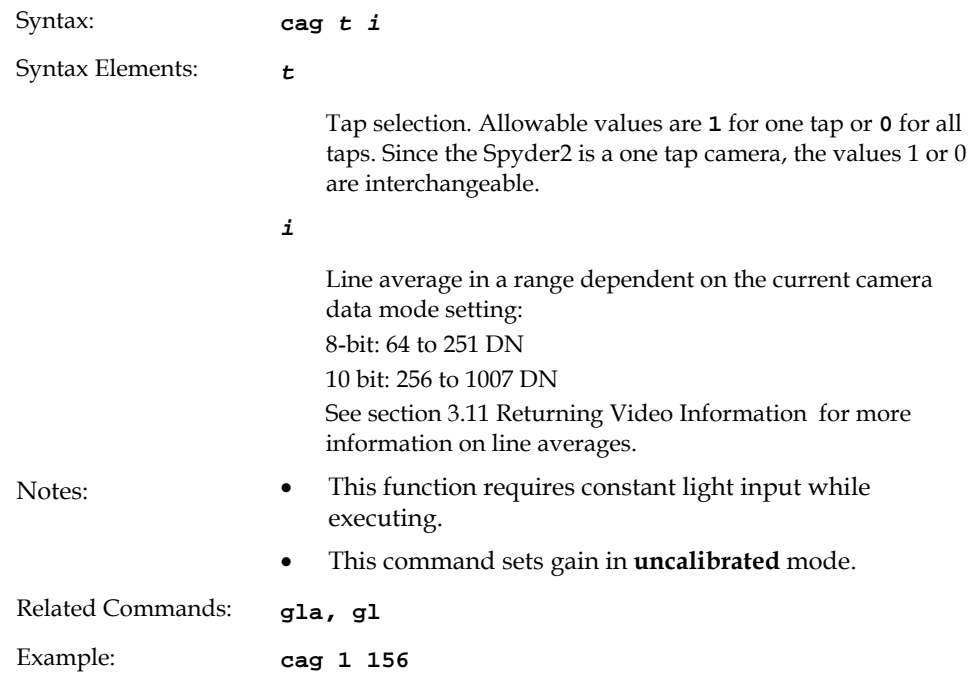

## <span id="page-29-0"></span>3.14How to Calibrate the Camera

#### Calibration Overview

This camera has the ability to calibrate itself in order to remove non-uniformity in the image. This video correction operates on a pixel-by-pixel basis and implements a two point correction for each pixel. This correction can reduce or eliminate image distortion caused by the following factors:

- Fixed Pattern Noise (FPN)
- Photo Response Non Uniformity (PRNU)
- Lens and light source non-uniformity

The two point correction is implemented such that for each pixel:

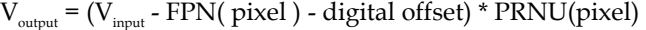

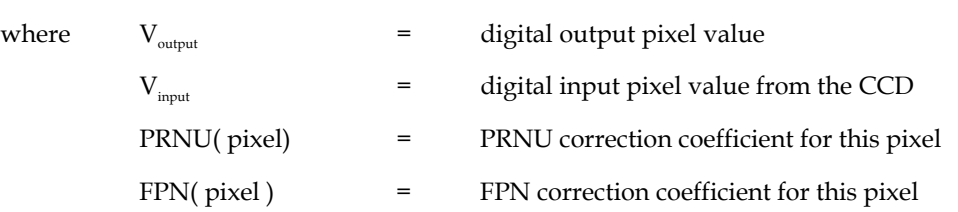

The calibration algorithm is performed in two steps. The fixed offset (FPN) is determined first by performing a calibration without any light. This calibration determines exactly how much offset to subtract per pixel in order to obtain flat output when the CCD is not exposed.

The white light calibration is performed next to determine the multiplication factors required to bring each pixel to the required value (balance target) for flat, white output. Video output is set slightly above the brightest pixel (depending on offset subtracted).

For FPN (dark light) the value of all pixels must be between 1DN and 127DN. For PRNU (white light) the value must be between 128DN and 254DN. Use the **gl** command to ensure the proper input to the digital processing,  $V_{input}$ .

White light calibration will gain up to maximum white light pixel plus the maximum FPN subtract pixel.

When performing any camera calibration, random noise is minimized by averaging out up to 64 lines of valid data. To adjust the sample line size, use the **css** *i* command, where *i* is 16, 32, 64 (factory setting). A lower value reduces the camera's calibration time, at the expense of increased coefficient error.

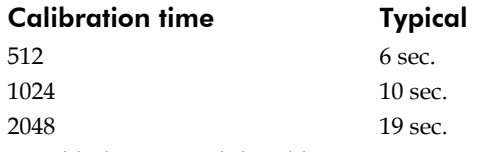

LED blinks green while calibrating.

#### Calibration Steps Overview

- 1. Change camera video mode to calibrated using the command **svm 1**
- 2. Set up the camera operating environment (i.e. line rate, exposure, gain, etc.)
- 3. Make sure there are suitable calibration targets. The target to calibrate should be a flat field, e.g. plastic or ceramic for white calibration.
- 4. Set the calibration sample size using the command **css** (see [Returning Multiple Lines](#page-25-0)  [of Video](#page-25-0) page [26\)](#page-25-0).
- 5. Perform Dark (FPN) calibration (see [Dark Calibration](#page-30-0) on page [31\)](#page-30-0).
- 6. Perform White (PRNU) calibration (see [White Light Calibration](#page-31-0) on page [32\)](#page-31-0).
- 7. Save settings and pixel coefficients using the commands **wus** and **wpc**.

**Note:** It is important to do the FPN calibration first. Results of the FPN calibration are used in the PRNU procedure. We recommend that you repeat the calibration when a temperature change greater than 10°C occurs.

#### <span id="page-30-0"></span>Dark Calibration

Dark calibration is used to remove the fixed analog offset from the video path. It is recommended you repeat the calibration when a temperature change greater than 10°C occurs.

#### To perform dark calibration:

1. Stop all light from entering the camera. (Tip: cover lens with a lens cap.)

- 2. Verify that output signal level is within range by issuing the command **gl** or **gla** (a valid range is 1-127). If the signal level is too low, adjust the analog offset (**sao**). If the signal level is too high, ensure that no light is entering the camera, reduce the analog offset or reduce the gain level (**sg**).
- 3. Issue the command **ccf**. The camera will respond with OK> if no error occurs. Dark calibration automatically calibrates FPN coefficients and digital offset.

#### To perform a dark calibration with an analog offset value:

Use the **ccf [***i***]** command, where *i* is the analog offset DN. When the optional parameter is provided, this command sets the analog offset first to *i* before calculating the FPN coefficients range from 1 to 100DN for 8-bit data mode, and 4 to 400DN for 10-bit data mode for the specified region of interest. If value is left blank, current offset values are used.

4. After the calibration is complete, you can save these settings, and the PRNU coefficients, to non-volatile memory so they will be remembered after power-down. To do so, issue the command **wpc**.

#### <span id="page-31-0"></span>White Light Calibration

White light calibration is more complex than dark calibration because the camera attempts to create a flat white image. This calibration corrects PRNU effects as well as non-uniform lighting and lens vignetting affects.

White light calibration requires a clean, white reference. The quality of this reference is important for proper calibration. White paper is often not sufficient because the grain in the white paper will distort the correction. White plastic or white ceramic will lead to better balancing.

There are several restrictions that must be met in order for the calibration to succeed:

- 1. The camera is sufficiently sensitive to detect 60 Hz ambient light flicker which may affect camera performance and calibration results.
- 2. The light level must be set so that all pixels are between 64DN and 254DN, otherwise a warning will be sent stating that the camera could not calibrate all pixels to the same level. Use the **gl** command to determine input level. If the signal level is too low or too high, adjust analog gain using the command **sg**.
- 3. The variance in light intensity across the target must not be more than 4 to 1. Because the maximum per-pixel digital gain is 2x, the camera will not be able to compensate for extremely non-uniform light.

These restrictions are all tested within the calibration algorithm and the camera will report an informal message code if any of these conditions could not be met.

#### To perform a white light calibration:

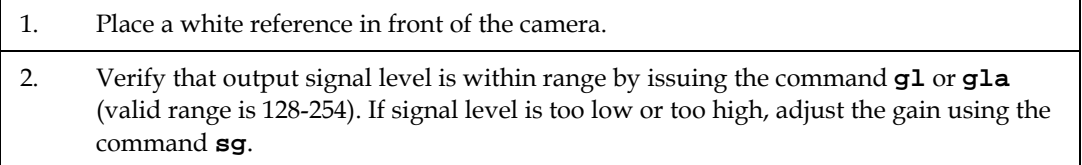

Note: If your illumination or white reference does not extend the full field of view of the camera, calibration will not be successful. The camera will send a warning.

3. Instruct the camera to perform a white light calibration using the command **ccp**. The camera will respond with OK> if no error occurs.

To perform a white light calibration with an analog gain value:

Use the **ccp [***i***]** command. When the optional parameter is provided the analog gain is adjusted to produce an average white pixel level that is equivalent to the parameter. This command sets the analog gain first to *i* before calculating the PRNU coefficients range from 64 to 251DN for 8-bit data mode, and 256 to 1007DN for 10-bit data mode. If value is left blank, current gain values are used.

4. After the calibration is complete, you can save these settings to non-volatile memory so they will be remembered after power-down. To do so, issue the command **wpc**.

#### Returning Calibration Results and Errors

After calibration, you can retrieve the results using the command **dpc.** This function returns all the pixel coefficients in the order FPN, PRNU, FPN, PRNU… The camera also returns the pixel number with each coefficient.

To set a range for the returned coefficients provide an optional pixel start and end value:

#### Example: display pixel coefficient from pixel 10 to 20

**dpc 10 20** 

The command **gcp** returns all other settings.

## <span id="page-32-0"></span>3.15 Setting and Reading FPN Coefficients

You can set or read an individual pixel's FPN coefficient.

#### To set the FPN coefficient, use the command:

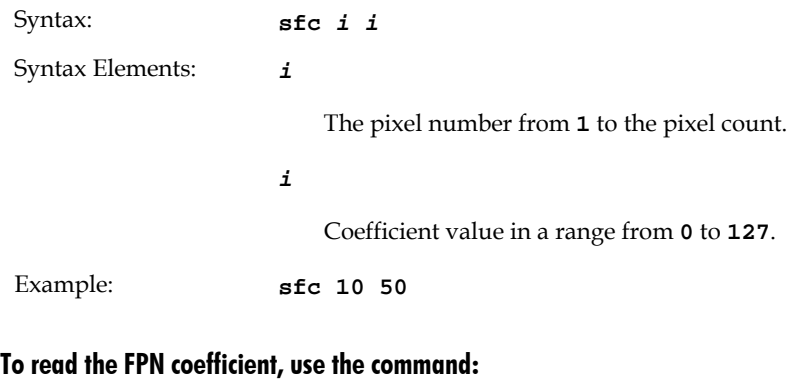

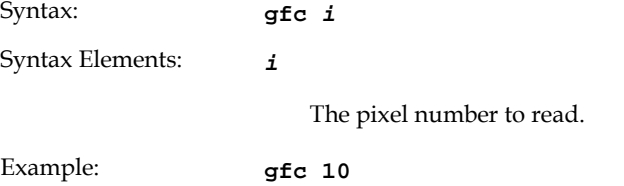

## <span id="page-33-0"></span>3.16 Setting and Reading PRNU Coefficients

You can set or read an individual pixel's PRNU coefficient.

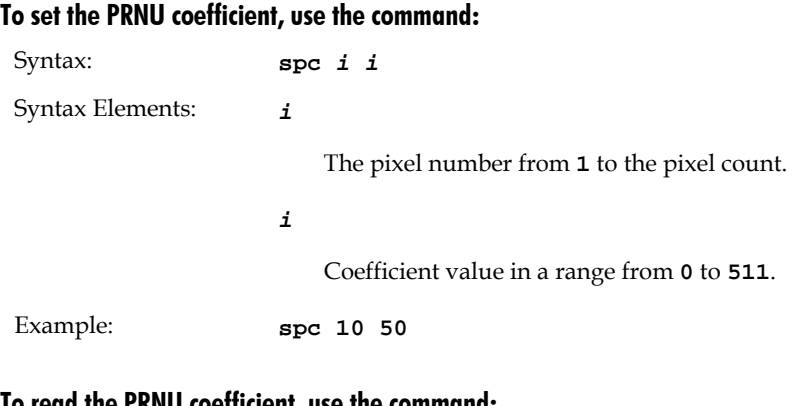

#### To read the PRNU coefficient, use the command:

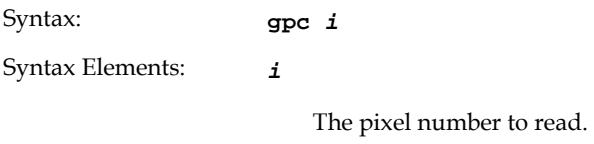

Example: **gpc** 10

## <span id="page-33-1"></span>3.17 Test Patterns and End of Line Sequence

#### End-of-line Sequence

To alleviate post-processing, Spyder2 offers an end-of-line sequence that provides basic calculations including "line counter", "line average", "pixels above threshold", "pixels below threshold", and "derivative line sum". These basic calculations are the center of most automatic gain control (AGC) algorithms.

To activate the end-of-line sequence, use the command **els 1**. To disable the end-of-line sequence, use the command **els 0**.

Use the **sut** and **slt** commands to set threshold values between 0 and 255 for 8-bit data modes, or 0 to 1023 for 10-bit data modes.

To further aid in debugging and cable/data path integrity, the first six bits of the output of the end-of-line sequence are "aa", "55", "aa". Refer to the table below.

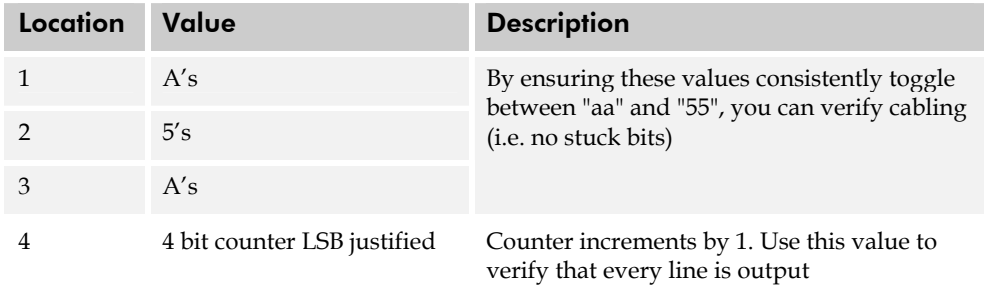

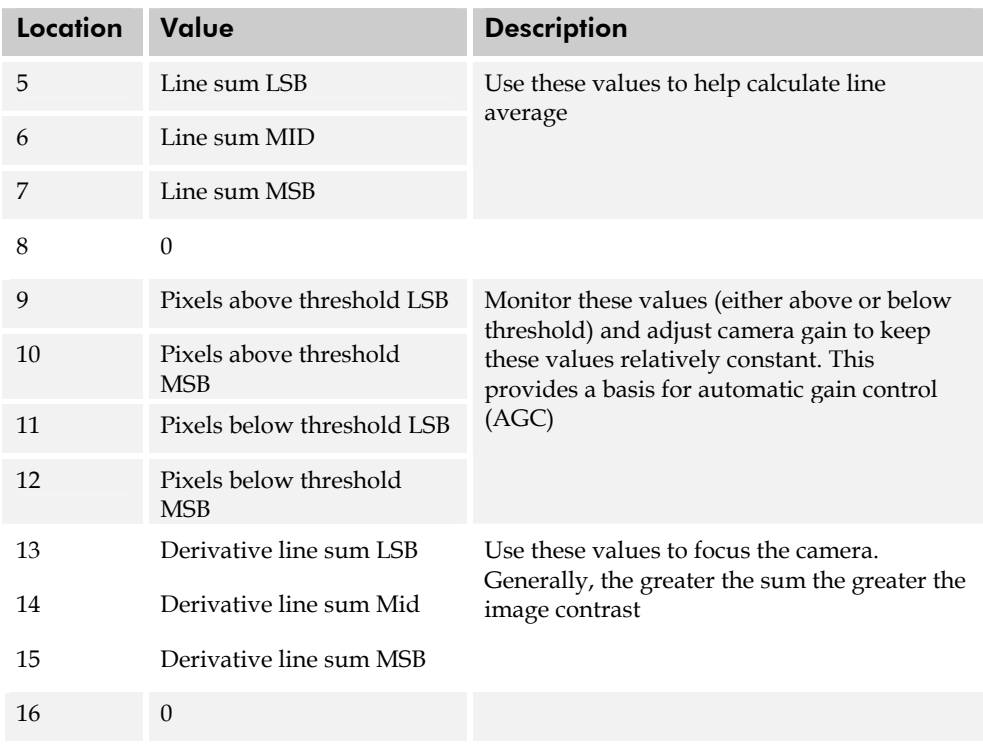

#### Test Pattern

The camera can generate a test pattern to aid in system debugging. Use the command **svm 2** to activate the test pattern. The test pattern is a ramp from 0 to 255DN, then starts at 0 again. Use the test pattern to verify the proper timing and connections between the camera and the frame grabber.

## <span id="page-34-0"></span>3.18 Monitoring the Camera

The camera is equipped with a red/green LED used to display the operational status of the camera. The following table summarizes the operating states of the camera and the corresponding LED states:

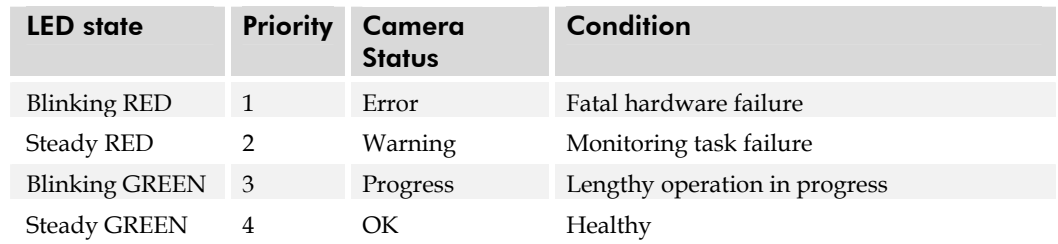

**Note:** When more than one condition is active, the LED indicates the condition with the highest priority. Error and warning states are accompanied by corresponding messages further describing the current camera status.

#### Monitoring Tasks

The camera enters a warning state when any of camera's continuously running monitoring tasks detects a failure. Use the **wed** *i i* command, where the first parameter is the monitoring task and the second parameter is the enable or disable value, to display the status of all the defined monitory tasks (if no parameter is passed) and/or to enable/disable specific monitoring tasks.

Note: If you are performing defect detection down to a single pixel, enabling monitoring tasks is not advisable because monitoring can occur during active video and could potentially provide erroneous data.

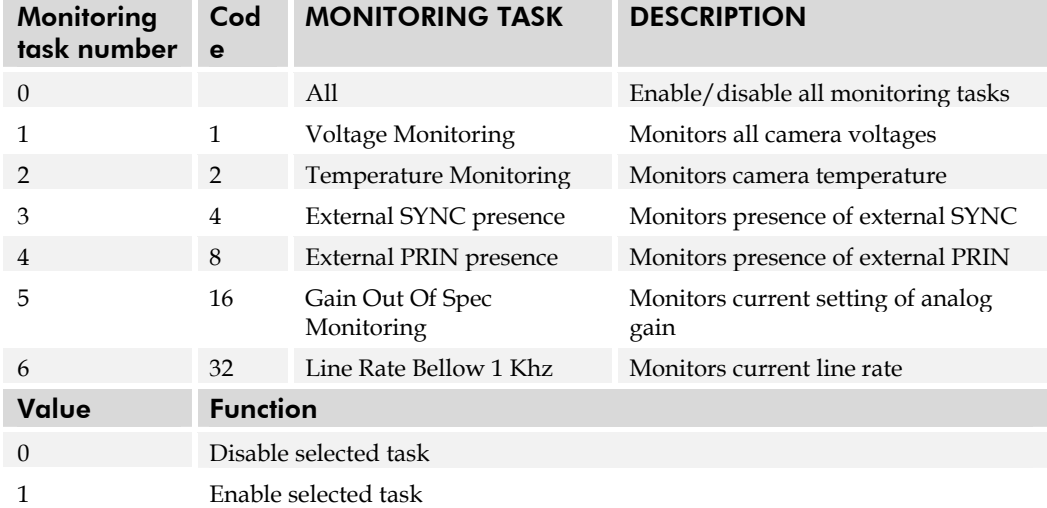

The following table lists the monitoring tasks:

**Note:** by default all monitoring tasks are enabled except voltage monitoring.

#### Example: enable all monitoring tasks

**wed 0 1** 

#### Example: disable EXSYNC presence

**wed 3 0** 

#### Temperature Measurement

The temperature of the camera can be determined by using the **vt** command. This command will return the temperature inside the cover in degrees Celsius. For proper operation, this value should not exceed 75°C.

#### Voltage Measurement

The command **vv** checks the camera's input voltage and internal voltages during powerup. If they are within the proper range, the camera returns OK>. Otherwise the camera returns an error message. Note that the voltage measurement feature of the camera provides only approximate results (typically within 10%). They should not be used to set
the applied voltage to the camera. The purpose of this test is to isolate gross problems with the supply voltages.

# 3.19 Rebooting the Camera

The command **rc** reboots the camera. The camera starts up with the last saved settings. Previously saved pixel coefficients are also restored.

### <span id="page-36-0"></span>3.20 Setting the Pre-trigger

A pre-trigger may be required for some frame grabbers.

#### To set the pre-trigger, use the command:

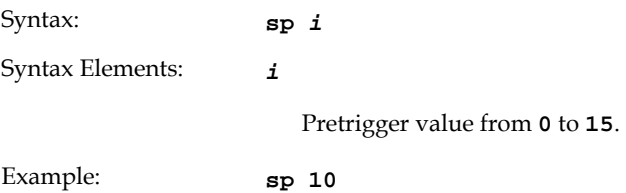

# 4

# Optical, Mechanical, and Thermal Considerations

# <span id="page-38-0"></span>4.1 Mechanical Interface

The camera's electronics are housed in a ruggedized lightweight aluminum case. See [Figure 9.](#page-39-0) 

#### Mounting

The camera can be mounted using the M3 holes (metric-threaded) on its base or top, and on its front plate at the corners.

#### Environment

The camera and cables should be shielded from environmental noise sources for best operation. The camera should also be kept as cool as possible. The specified operating temperature is 10–50°C measured at the front plate, (the corresponding ambient temperature range with still air is 0°C to 37°C). Mounting holes (refer above) allow you to attach heat sinking.

### Thermal Management

For any CCD camera optimal performance is achieved by transferring heat away from the sensor. Keeping a sensor "cool" reduces the amount of dark current generated. Dark current is the leading contributor to FPN, PRNU, dark offset, random noise and other performance specifications, especially when a camera is significantly gained (i.e. +10db). Generally, dark current doubles for every  $7^{\circ}$ C increase in temperature at the sensor and increases linearly with integration time. Further variations in dark current cannot be compensated for with our flat-field correction algorithms. For this reason, at high gains (+10dB), high temperatures (40°C front plate), and low line rates, it is recommended that you recalibrate the flat-field coefficients when the temperature shifts by ±10°C.

**Note:** Upon initial power-up the front plate camera temperature is near ambient. It is recommended to perform flat-field correction once the camera gets within 10°C of its steady state temperature. For Spyder2, at an ambient temperature of 25°C and with no airflow, the camera takes 90 minutes to achieve steady state and 20 minutes to reach within 10°C of steady state. If your system cannot perform flat-field correction after warm-up consider the recommended methods of reducing dark current and overall camera temperatures (see below).

#### Reducing Dark Current

The Spyder2 mechanicals have been optimized to transfer heat from the sensor to the front plate. Therefore, to reduce dark current the front plate is the ideal place to mount heat sinks.

The heat fins on Spyder2 improve conduction and provide a greater surface area for convection (airflow). Mount fans away from the camera to avoid vibration, and direct the airflow on the heat fins to decrease the temperature delta between ambient and front plate temperatures. Convection is the ideal method to minimize camera warm-up times and reduce dark current generation.

Both methods— either conduction through heat sinking, or convection through air flow greatly reduce dark current and will improve your system performance.

#### <span id="page-39-0"></span>Figure 9. Spyder2 Mechanical Interface

512, 1024 Resolutions 27.0 M3x0.5 - 6H (4X) 6.0 DEEP C-MOUNT M42x1 - 6H ග∏ ∄ঢ়ি R1.6 (2x) CONTROL/DATA 1 57.0 (2X) 60.8 85.0 54.9 (2X) 4.0 (2X)  $\circ$ 32.5 10.5 **O** STATUS POWER 17.7 32.3 25.0  $4.0 (2X)$ 10.3 50.0 F-MOUNT 2048 Resolution50.0 M3x0.5 - 6H (4X) 42.0 (2x) R4.0 (4X) 6.0 DEEP OPTICAL DISTANCE OPTICAL DISTANCE CAMERA SURFACE TO DIE SURFACE ₹ Ο 6.78 ± 0.25 ± M42x1 - 6H  $\frac{8}{3}$  $\circ$  $\circ$ 49.3 6.0 (4X) 89.2 R1.6 (2x) 57.0 (2x) 65.0 32.5 M3x0.5 - 6H (4X) 9.0 (2X)  $32.0(2)$ 5.0 DEEP ¢  $\circ$ 4.0 (2x) 9.2  $4.0 (2x) -$ 25.0 40.8 All units in mm.

CALIBRATION STICKER

### 4.2 Optical Interface

Depending upon resolution the cameras can be ordered with different lens mounts. The following table provides this information.

#### Lens Mounts

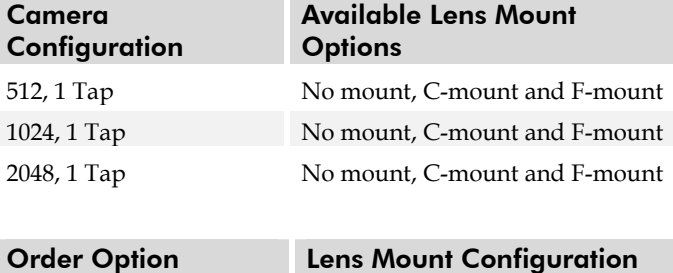

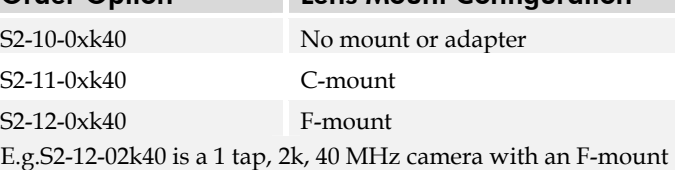

All C-mount and F-mount adapters have the appropriate back focal distance for the lens type being used. Ensure that the image circle diameter of the lens to be used is as great as the length of the imaging region. The following table provides information regarding the lens mount used and the back focal distance.

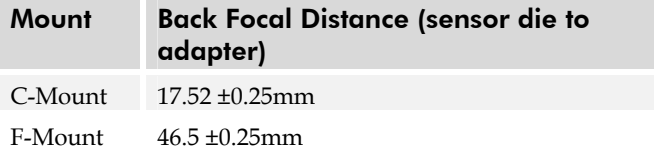

Detailed mechanicals, including front plate opening sizes, and the distance from the sensor die to the opening, can be found in section [4.1 Mechanical Interface.](#page-38-0)

#### Illumination

The amount and wavelengths of light required to capture useful images depend on the particular application. Factors include the nature, speed, and spectral characteristics of objects being imaged, exposure times, light source characteristics, environmental and acquisition system specifics, and more. DALSA's web site, vfm.dalsa.com, provides an introduction to this potentially complicated issue. See "Radiometry and Photo Responsivity" and "Sensitivities in Photometric Units" in the CCD Technology Primer found under the Application Support link.

It is often more important to consider exposure than illumination. The total amount of energy (which is related to the total number of photons reaching the sensor) is more important than the rate at which it arrives. For example,  $5 \mu$ J/cm<sup>2</sup> can be achieved by exposing  $5 \text{mW/cm}^2$  for 1ms just the same as exposing an intensity of  $5 \text{W/cm}^2$  for 1µs.

#### Light Sources

Keep these guidelines in mind when setting up your light source.

- LED light sources are relatively inexpensive, provide a uniform field, and longer life span compared to other light sources. However, they also require a camera with excellent sensitivity, such as DALSA's Spyder2 camera.
- Halogen light sources generally provide very little blue relative to IR.
- Fiber-optic light distribution systems generally transmit very little blue relative to IR.
- Some light sources age; over their life span they produce less light. This aging may not be uniform—a light source may produce progressively less light in some areas of the spectrum but not others.

#### Filters

CCD cameras are extremely responsive to infrared (IR) wavelengths of light. To prevent infrared from distorting the images you scan, use a "hot mirror" or IR cutoff filter that transmits visible wavelengths but does not transmit wavelengths over 750nm. Examples are the Schneider Optics™ B+W 489, which includes a mounting ring, the CORION™ LS-750, which does not include a mounting ring, and the CORION™ HR-750 series hot mirror.

#### Lens Modeling

Any lens surrounded by air can be modeled for camera purposes using three primary points: the first and second principal points and the second focal point. The primary points for a lens should be available from the lens data sheet or from the lens manufacturer. Primed quantities denote characteristics of the image side of the lens. That is, *h* is the object height and *h*′ is the image height.

The *focal point* is the point at which the image of an infinitely distant object is brought to focus. The *effective focal length (f*′*)* is the distance from the second principal point to the second focal point. The *back focal length (BFL)* is the distance from the image side of the lens surface to the second focal point. The *object distance (OD)* is the distance from the first principal point to the object.

#### Figure 10. Primary Points in a Lens System

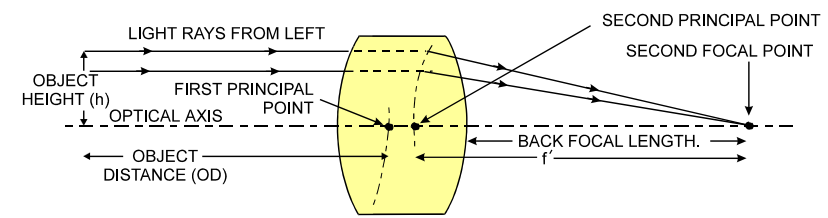

#### Magnification and Resolution

The magnification of a lens is the ratio of the image size to the object size:

 $m = \frac{h}{h}$ where  $m$  is the magnification,  $h'$  is the image height (pixel size) and h is the object height (desired object resolution size).

By similar triangles, the magnification is alternatively given by:

$$
m=\frac{f^{\prime}}{OD}
$$

These equations can be combined to give their most useful form:

 $\frac{h'}{h} = \frac{f'}{g}$ h f OD This is the governing equation for many object and image plane parameters.

*Example*: An acquisition system has a 512 x 512 element, 10µm pixel pitch area scan camera, a lens with an effective focal length of 45mm, and requires that 100µm in the object space correspond to each pixel in the image sensor. Using the preceding equation, the object distance must be 450mm (0.450m).

# 5

# CCD Handling Instructions

# 5.1 Electrostatic Discharge and the CCD Sensor

Cameras contain charge-coupled device (CCD) image sensors, which are metal oxide semiconductor (MOS) devices and are susceptible to damage from electrostatic discharge (ESD).

Electrostatic charge introduced to the sensor window surface can induce charge buildup on the underside of the window that cannot be readily dissipated by the dry nitrogen gas in the sensor package cavity. When charge buildup occurs, surface-gated photodiodes (SGPDs) may exhibit higher image lag. Some SGPD sensors, such as the IL-P3 used in the Spyder2 cameras, may also exhibit a highly non-uniform response when affected by charge buildup, with some pixels displaying a much higher response when the sensor is exposed to uniform illumination. The charge normally dissipates within 24 hours and the sensor returns to normal operation.

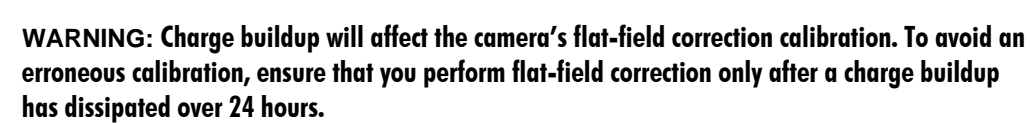

# 5.2 Protecting Against Dust, Oil and Scratches

The CCD window is part of the optical path and should be handled like other optical components, with extreme care.

Dust can obscure pixels, producing dark patches on the sensor response. Dust is most visible when the illumination is collimated. The dark patches shift position as the angle of illumination changes. Dust is normally not visible when the sensor is positioned at the exit port of an integrating sphere, where the illumination is diffuse.

Dust can normally be removed by blowing the window surface using a compressed air blower, unless the dust particles are being held by an electrostatic charge, in which case either an ionized air blower or wet cleaning is necessary.

Oil is usually introduced during handling. Touching the surface of the window barehanded will leave oily residues. Using rubber fingercots and rubber gloves can prevent oil contamination. However, the friction between the rubber and the window may produce electrostatic charge that may damage the sensor. To avoid ESD damage and

!

to avoid introducing oily residues, only hold the sensor from the edges of the ceramic package and avoid touching the sensor pins and the window.

Improper handling, cleaning, or storage of the sensor can cause scratches. Vacuum picking tools should not come in contact with the window surface. CCDs should not be stored in containers where they are not properly secured and can slide against the container.

Scratches diffract incident illumination. When exposed to uniform illumination, a sensor with a scratched window will normally have brighter pixels adjacent to darker pixels. The location of these pixels changes with the angle of illumination.

### 5.3 Cleaning the Sensor Window

- 1. Use compressed air to blow off loose particles. This step alone is usually sufficient to clean the sensor window.
- 2. If further cleaning is required, use a lens wiper moistened with alcohol or acetone.
- 3. We recommend using lint-free ESD-safe cloth wipers that do not contain particles that can scratch the window. The Anticon Gold  $9''x$  9" wiper made by Milliken is both ESD safe and suitable for class 100 environments. Another ESD acceptable wiper is the TX4025 from Texwipe.
- 4. An alternative to ESD-safe cloth wipers is Transplex swabs that have desirable ESD properties. There are several varieties available from Texwipe. Do not use regular cotton swabs, since these can introduce charge to the window surface.
- 5. Wipe the window carefully and slowly.
- 6. When cleaning long linear sensors, it may be easier to wipe along the width (i.e. as opposed to the length) of the sensor.

# 6

# Troubleshooting

The information in this chapter can help you solve problems that may occur during the setup of your camera. Remember that the camera is part of the entire acquisition system. You may have to troubleshoot any or all of the following:

- power supplies cabling
- 
- frame grabber hardware & software host computer
- light sources optics
- operating environment encoder

Your steps in dealing with a technical problem should be:

- 1. Try the general and specific solutions listed in sections 6.1, 6.2 and 6.3.
- 2. If these solutions do not resolve your problem, see section 6.4 on getting product support.

# 6.1 Common Solutions

#### **Connections**

The first step in troubleshooting is to verify that your camera has all the correct connections.

#### Power Supply Voltages

Check for the presence of all voltages at the camera power connector. Verify that all grounds are connected.

#### EXSYNC

When the camera is powered on for the first time, it defaults (no external input required) to exposure mode 2 (5kHz line rate, and internal Sync to trigger readout). After a user has saved settings, the camera powers up with the saved settings. Note, a warning appears when switching to exposure mode requiring external signals if external signals are not present (EXSYNC or PRIN).

#### PRIN

PRIN is an optional input signal used to control exposure control (PRIN).

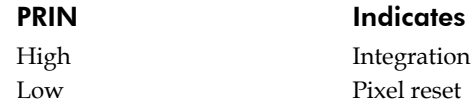

#### Data Clocking/Output Signals

To validate cable integrity, have the camera send out a test pattern and verify it is being properly received. Refer to section [3.17 Test Patterns](#page-33-0) for further information.

# 6.2 Troubleshooting Using the Serial Interface

The following commands can aid in debugging.

#### Communications

To quickly verify serial communications send the help command. The **h** command returns the online help menu. If further problems persist, review Appendix C for more information on communications.

#### Verify Parameters

To verify the camera parameters, send the **gcp** command. See section [B3 Camera](#page-62-0)  [Parameter Screen f](#page-62-0)or a complete explanation of the camera parameters screen.

#### Verify Factory Calibrated Settings

To restore the camera's factory settings and reset the FPN and PRNU coefficients to 0, send the **rfs** command.

After executing this command send the **gcp** command to verify the factory settings.

#### Verify Timing and Digital Video Path

Use the test pattern feature to verify the proper timing and connections between the camera and the frame grabber and verify the proper output along the digital processing chain. See below.

#### Generating Test Patterns

The camera can generate a test pattern to aid in system debugging. Use the command **svm 2** to activate the test pattern. The test pattern is a ramp from 0 to 255DN, then starts at 0 again. Use the test pattern to verify the proper timing and connections between the camera and the frame grabber.

- **No test pattern or bad test pattern** May indicate a problem with the camera (e.g. missing bit) or a system setup problem (e.g. frame grabber or timing). Verify the presence of the LVAL and STROBE signals.
- **Test pattern successful** Run the **svm 0** command to deactivate video correction. Then run the **gl** command under both dark and light conditions to retrieve a line of raw video (no digital processing). Under dark conditions, with factory settings, the analog offset value should be within the specified range (refer to the user specifications). Adjust the analog offset using the **cao** or **sao** commands. Under light conditions, you should receive a value.

#### Verify Voltage

To check the camera's input voltages and internal voltages, use the **vv** command. If they are within the proper range, the camera returns OK>. Otherwise the camera returns an error message.

#### Verify Temperature

To check the internal temperature of the camera, use the **vt** command. For proper operation, this value should not exceed 75°C.

#### Verify Pixel Coefficients

To activate video correction, send the command **svm 1**. Then use the **dpc** command to display the pixel coefficients in the order FPN, PRNU, FPN, PRNU… The camera also returns the pixel number with each coefficient.

#### End-of-line Sequence

To further aid debugging, the camera can generate an end-of-line sequence. The end-ofline-sequence outputs "aa", "55", "line counter", "line average", "pixels above threshold", "pixels below threshold". To activate the end-of-line sequence, use the command **els 1**. To disable the end-of-line sequence, use the command **els 0**.

Use the **sut** and **slt** commands to set threshold values between 0 and 255 for 8-bit data modes, or 0 to 1023 for 10-bit data modes.

#### LED Status

Located on the back of the camera is a red/green LED used to display the operational status of the camera. Red lights indicate errors or warnings and green lights indicate progress and OKs. Error and warning states are accompanied by corresponding messages further describing current camera status.

#### Monitoring Tasks

The camera enters a warning state when any of the camera's continuously running monitoring tasks detects a failure. Use the **wed** command to display the status of all the defined monitory tasks (if no parameter is passed) and/or to enable/disable specific monitoring tasks.

### 6.3 Specific Solutions

#### No Output or Erratic Behavior

If your camera provides no output or behaves erratically, it may be picking up random noise from long cables acting as antennae. Do not attach wires to unused pins. Verify that the camera is not receiving spurious inputs (e.g. EXSYNC or PRIN, if camera is in exposure mode that regulates external signals).

#### Line Dropout, Bright Lines, or Incorrect Line Rate

Verify that the frequency of the internal sync is set correctly, or when the camera is set to external sync that the EXSYNC signal supplied to the camera does not exceed the camera's maximum specified line rate.

#### Noisy Output

Check your power supply voltage outputs for noise. Noise present on these lines can result in poor video quality. Low quality or non-twisted pair cable can also add noise to the video output.

#### Dark Patches

If dark patches appear in your output the optics path may have become contaminated. Clean your lenses and sensor windows with extreme care.

- 1. Take standard ESD precautions.
- 2. Wear latex gloves or finger cots
- 3. Blow off dust using a filtered blow bottle or dry, filtered compressed air.
- 4. Fold a piece of optical lens cleaning tissue (approx.  $3'' \times 5''$ ) to make a square pad that is approximately one finger-width
- 5. Moisten the pad on one edge with 2-3 drops of clean solvent—either alcohol or acetone. Do not saturate the entire pad with solvent.
- 6. Wipe across the length of the window in one direction with the moistened end first, followed by the rest of the pad. The dry part of the pad should follow the moistened end. The goal is to prevent solvent from evaporating from the window surface, as this will end up leaving residue and streaking behind.
- 7. Repeat steps 2-4 using a clean tissue until the entire window has been cleaned.
- 8. Blow off any adhering fibers or particles using dry, filtered compressed air.

#### Stuck Bits

If data bits seem to be stuck or do not change, check that the camera is not saturated by preventing light from entering. To verify the data path integrity, check the levels of the 2 test pattern pixels (first 2 pixels following the last End-of-line pixel. You may need to turn the End-of-line sequence "on" by sending the command **els 1**). Any deviation from a consistent value of these pixels (170DN/85DN) could be an indication of the following:

- shorted bits
- stuck bits
- digital noise pickup on the I/O cable
- open connection.

To activate the test pattern, use the command **svm 2**. Use the test pattern to verify the proper timing and connections between the camera and frame grabber.

To receive a complete line of raw video data (without digital processing or test pattern) through the RS232 port, use the command **gl**. The returned data displays one pixel value after another and the minimum, maximum, and mean value of the sampled line. Use this command to ensure the proper video input range.

Probe the output lines with an oscilloscope. Disconnect the digital cable from the camera and check the digital signals at the output of the camera. Ensure that the correct values are present. Check all cable connections, especially right at the connector; poor connections or broken wires will cause randomly changing bits or stuck bits.

#### Horizontal Lines or Patterns in Image

A faulty or irregular encoder signal may result in horizontal lines due to exposure time fluctuations; ensure that your exposure time is regular. If you have verified that your exposure time is consistent and patterns of low frequency intensity variations still occur, ensure that you are using a DC or high frequency light source.

# 6.4 Product Support

If there is a problem with your camera, collect the following data about your application and situation and call your DALSA representative.

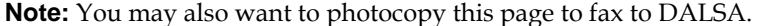

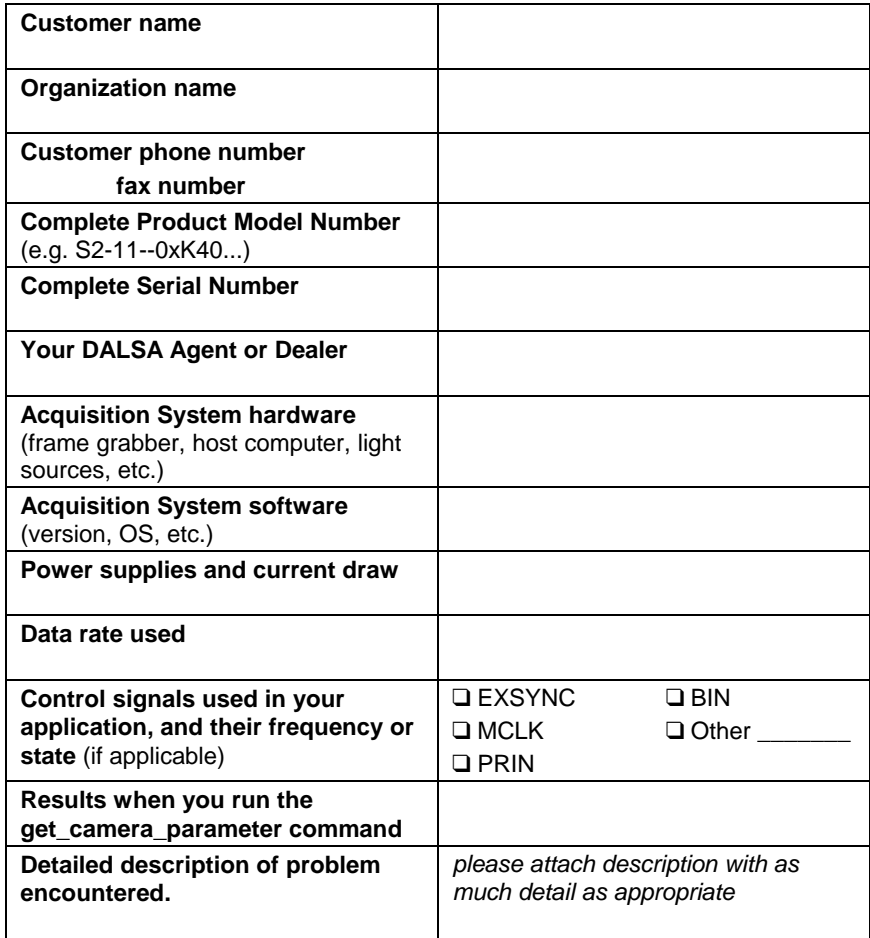

In addition to your local DALSA representative, you may need to call DALSA Technical Sales Support:

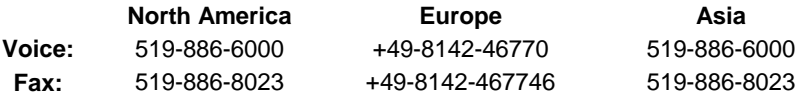

# Appendix A

# Camera Link™ Reference

Camera Link is a communication interface for vision applications.

For years, the scientific and industrial digital video market has lacked a standard method of communication. Both frame grabbers and camera manufacturers developed products with different connectors, making cable production difficult for manufacturers and very confusing for consumers. A connectivity standard between digital cameras and frame grabbers is long overdue and will become even more necessary as data rates continue to increase.

Increasingly diverse cameras and advanced signal and data transmissions have made a connectivity standard like Camera Link a necessity. The Camera Link interface will reduce support time, as well as the cost of that support. The standard cable will be able to handle the increased signal speeds, and the cable assembly will allow customers to reduce their costs through volume pricing.

#### LVDS Technical Description

Low Voltage Differential Signaling (LVDS) is a high-speed, low-power general purpose interface standard. The standard, known as ANSI/TIA/EIA-644, was approved in March 1996. LVDS uses differential signaling, with a nominal signal swing of 350mV differential. The low signal swing decreases rise and fall times to achieve a theoretical maximum transmission rate of 1.923 Gbps into a loss-less medium. The low signal swing also means that the standard is not dependent on a particular supply voltage. LVDS uses currentmode drivers, which limit power consumption. The differential signals are immune to  $\pm 1$ V common volt noise.

#### Camera Signal Requirements

This section provides definitions for the signals used in the Camera Link interface. The standard Camera Link cable provides camera control signals, serial communication, and video data.

#### Video Data

The Channel Link technology is integral to the transmission of video data. Image data and image enable signals are transmitted on the Channel Link bus. Four enable signals are defined as:

- FVAL—Frame Valid (FVAL) is defined HIGH for valid lines.
- LVAL—Line Valid (LVAL) is defined HIGH for valid pixels.
- DVAL—Data Valid (DVAL) is defined HIGH when data is valid.
- Spare— A spare has been defined for future use.

All four enable signals must be provided by the camera on each Channel Link chip. All unused data bits must be tied to a known value by the camera. For more information on image data bit allocations, refer to the official Camera Link specification on the vfm.dalsa.com web site.

#### Camera Control Signals

Four LVDS pairs are reserved for general-purpose camera control. They are defined as camera inputs and frame grabber outputs. Camera manufacturers can define these signals to meet their needs for a particular product. The signals are:

- Camera Control 1 (CC1)
- Camera Control 2 (CC2)
- Camera Control 3 (CC3)
- Camera Control 4 (CC4)

#### **Communication**

Two LVDS pairs have been allocated for asynchronous serial communication to and from the camera and frame grabber. Cameras and frame grabbers should support at least 9600 baud. These signals are

- SerTFG—Differential pair with serial communications to the frame grabber.
- SerTC—Differential pair with serial communications to the camera.

The serial interface will have the following characteristics: one start bit, one stop bit, no parity, and no handshaking. It is recommended that frame grabber manufacturers supply both a user interface and a software application programmming interface (API) for using the asynchronous serial communication port. The user interface will consist of a terminal program with minimal capabilities of sending and receiving a character string and sending a file of bytes. The software API will provide functions to enumerate boards and send or receive a character string. See Appendix B in the Official Camera Link specification on the vfm.dalsa.com web site.

#### Power

Power will not be provided on the Camera Link connector. The camera will receive power through a separate cable. Camera manufacturers define their own power connector, current, and voltage requirements.

# A1 Camera Link™ Configuration Table

The following table provides tap reconstruction information. DALSA is working with the machine vision industry to use this table as the basis for auto configuration. Visit the [http://vfm.dalsa.com](http://vfm.dalsa.com/) Web site and view the DALSA Camera Link Implementation Road Map document, 03-32-00450, for further details.

### Spyder2 Interface Parameters

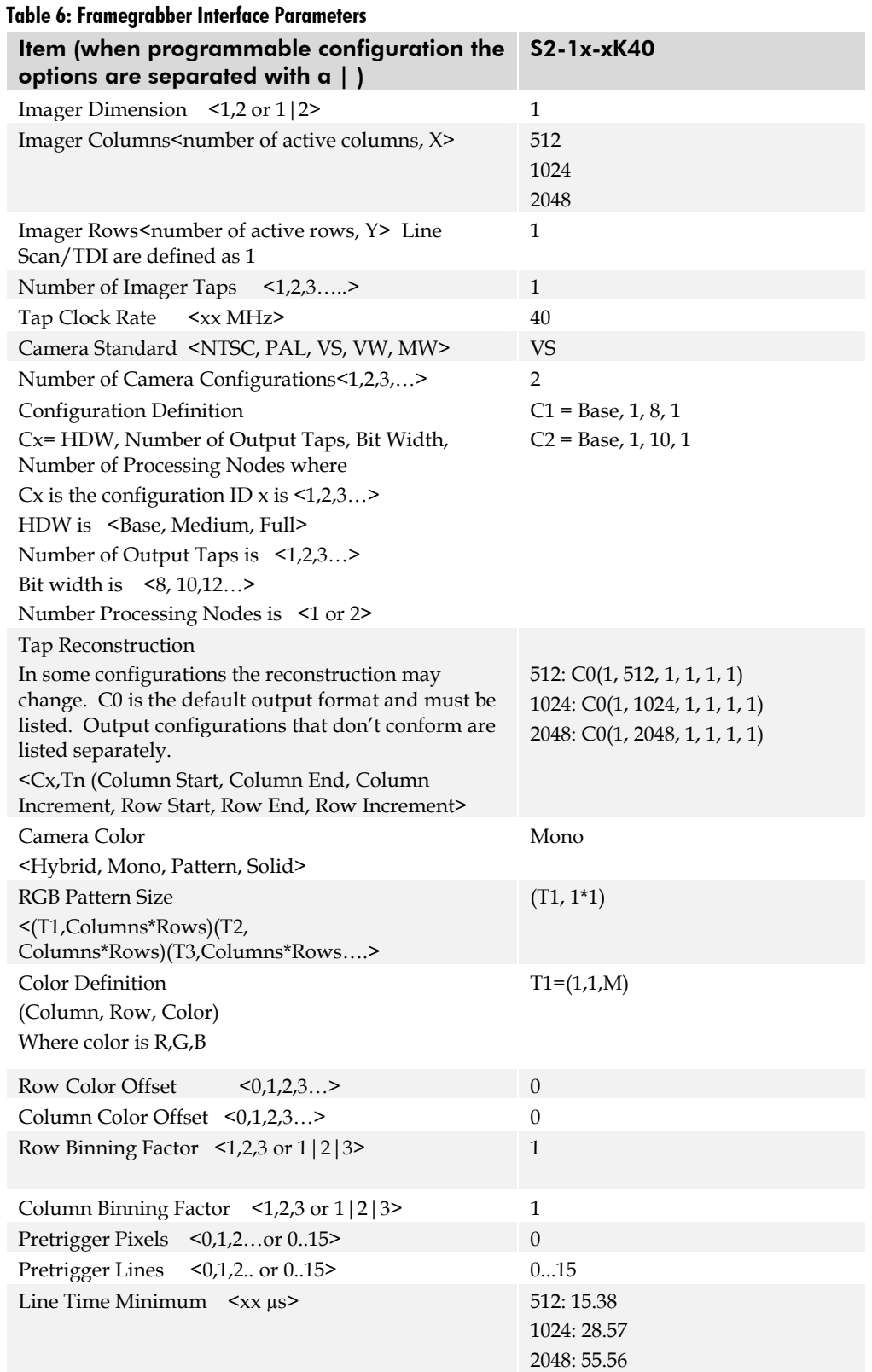

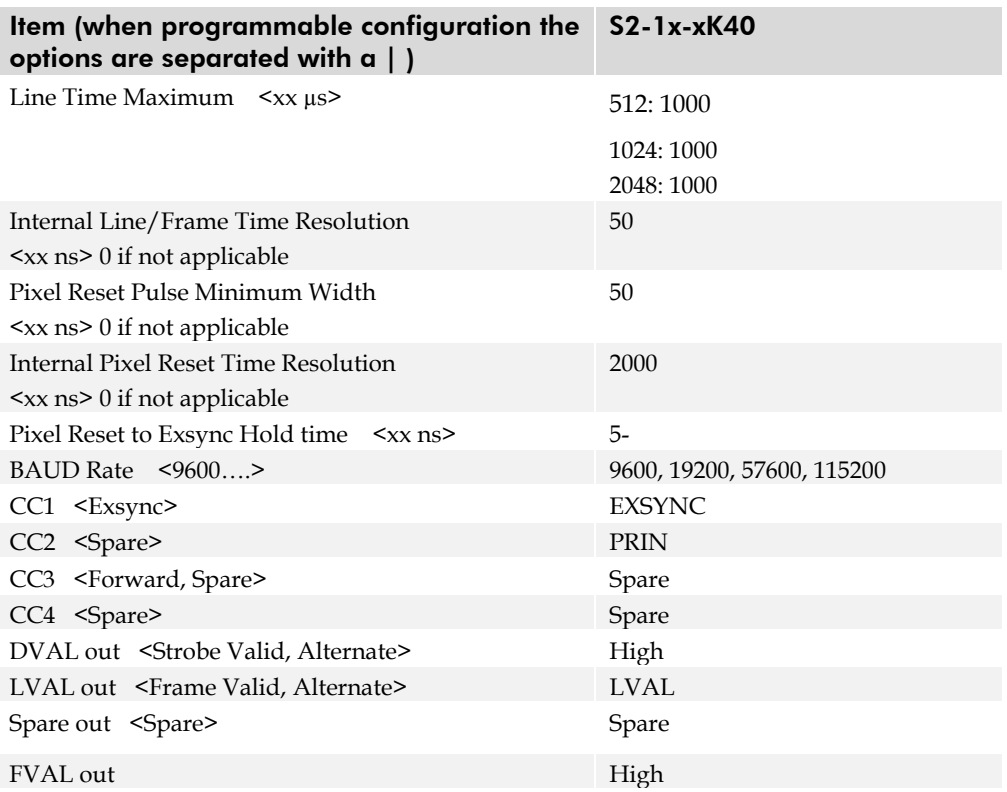

# Appendix B Networking Mode, Error Handling and Command List

This appendix describes how to configure your camera for networking mode and provides a list of error messages and a complete list of camera commands.

# <span id="page-56-0"></span>B1 Networking Mode

The camera's network feature provides the capability to connect and control multiple cameras over a multi-drop RS485 link.

The network feature consists of three commands and a set of definitions describing the behavior of the camera when the commands are sent in network mode.

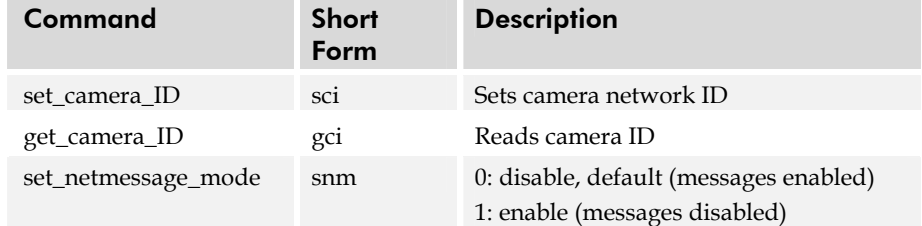

#### Camera ID

The camera ID is a single, case insensitive ASCII alphanumeric character: A to Z or 0 to 9.

To change the network ID for a camera, use the command **sci** *i i*. Where the first parameter is an ID of A to Z or 0 to 9, and the second, optional, parameter is the camera's serial number.

To read current camera ID, use the **gcp** command.

#### Changing Network ID of a Camera

To change the ID of a networked camera, even if some or all of the cameras share the same camera ID, provide the serial number of the camera as the second parameter when sending the broadcast version of the **sci** command.

#### Example: change network ID of camera with serial number abcd to 1

```
: sci 1 abcd
```
Note: each camera must be polled following use of a broadcast command.

#### The Network Commands

The network command is an ordinary camera command prefixed by a network prefix. Network prefixes always start with the colon character "**:**" and are followed immediately by the camera ID (addressing a single camera on the network), or space (addressing all cameras on the network or a Broadcast command).

The camera replies to the network command only if it is addressed directly. The last line of the camera reply (error or OK message) to the network command is prefixed with the ID of the camera.

#### Example: return camera ID for camera a

```
:a gci 
camera id: a 
a OK>
```
#### Special Case: Empty Network Command

The empty network command is a special case of network commands. If the last command issued was not a Broadcast command, the empty network command will cause the addressed camera to output an "OK" message followed by the ">" prompt and prefixed by the network ID. If the last command issued was a broadcast command, the empty network command is used to query each camera for its READY/BUSY status.

#### Example: empty network command issued

```
:a CR
```
**a OK>** 

#### Broadcast Commands and READY/BUSY Status

Broadcast commands are commands sent to all cameras on the network at the same time. After a broadcast command is sent, and before issuing the next command, *each* camera on the link must be polled until a READY status is returned. A BUSY status indicates that the camera is not ready to receive the next command.

To poll the status of a networked camera, send an empty network command to each camera until they each return the READY reply.

Both the READY and BUSY reply consist of six characters: Carriage Return (CR), Line Feed (LF), and the network ID of the queried camera, followed by a space and either the BUSY code "0", or the READY code "1" and the prompt character ">".

#### Example: query command followed by a BUSY reply

**:a CR** 

**<CR><LF>a 0>** 

#### Example: query command followed by a READY reply

**:a CR** 

**<CR><LF>a 1>** 

After all cameras return the READY status, use the **gps** to poll each camera for the return codes of the sent broadcast command.

Note, the QUERY BUSY mode is active only after a broadcast command, normally the camera does not support this mode of operation. The controlling software must wait for a reply from the camera before sending the next command.

Camera will not reply to the Broadcast command.

To read the status of the last command executed (major error code + coded value of informal messages) and coded value for all pending monitoring task warnings poll each camera by using network version of the **gps** command.

#### Example: reading status from camera ID "a"

**:a gps** 

#### Enabling/Disabling Non-Command Messages in the Network Environment

To enable/disable camera messages unrelated to the executed command, such as initialization and monitoring task messages, use the command **snm** *i*.

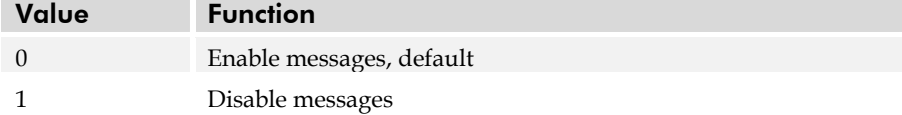

### B2 Error Handling

Use the **gps** command to read the status of the last command executed. Return values come in the following order:

- Decimal number representing the code of the last command.
- Decimal number representing the error code for last command executed.
- Decimal value representing sum of all informal message codes caused by last command executed.
- Decimal number representing sum of all pending warning values from all monitoring tasks.

Example: value returned following a ccf command

**gps** 

#### **2 0 192 33**

The returned value, 2 0 192 33, reads as follows:

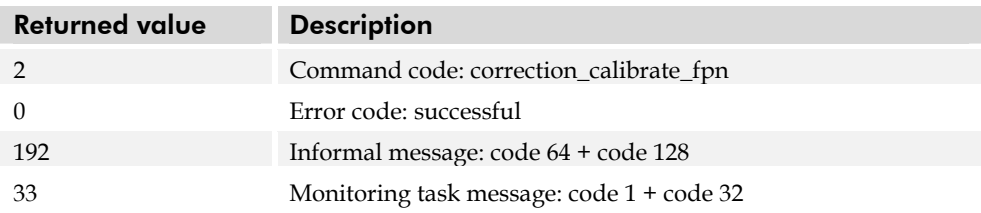

The following tables list the codes for errors, informal messages, and monitoring task messages. (Refer to section E7 for a list of all available commands.)

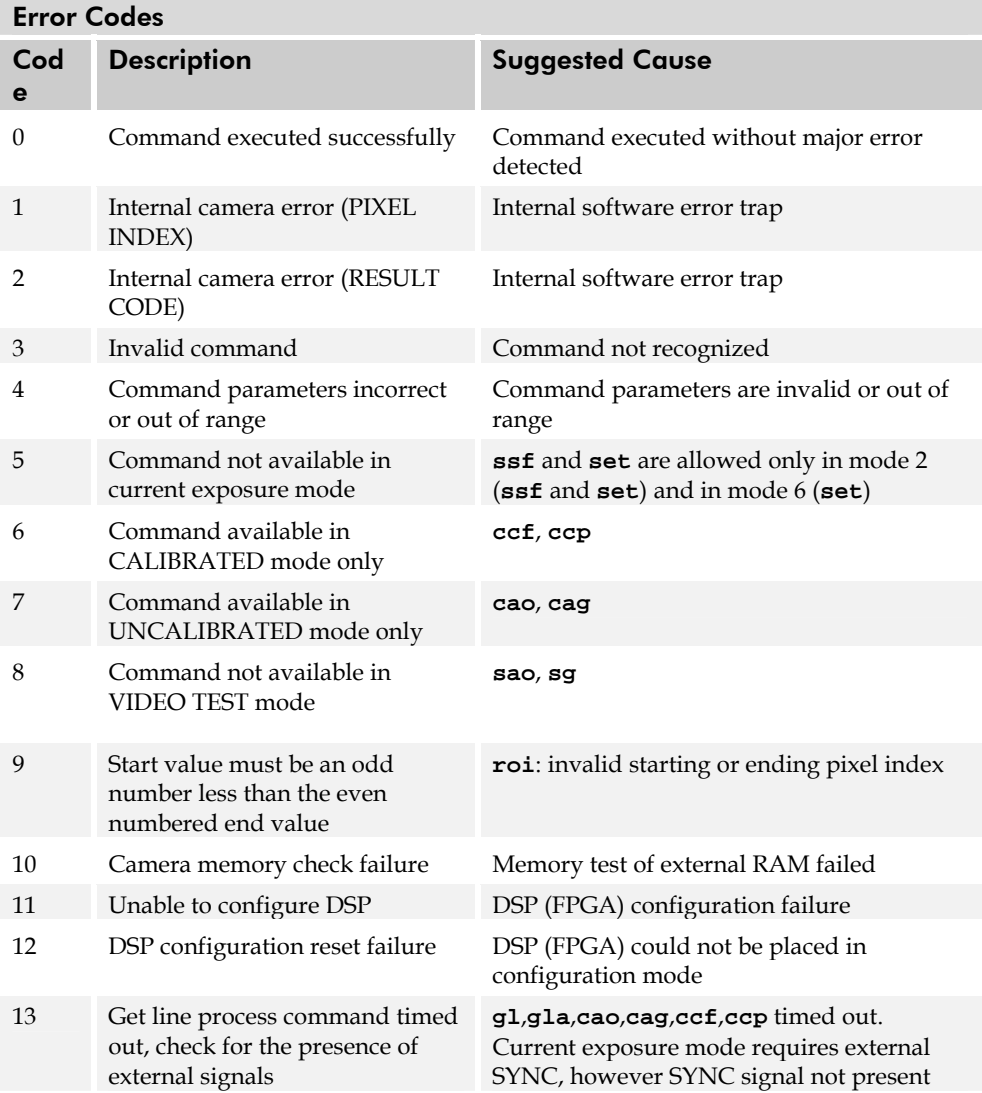

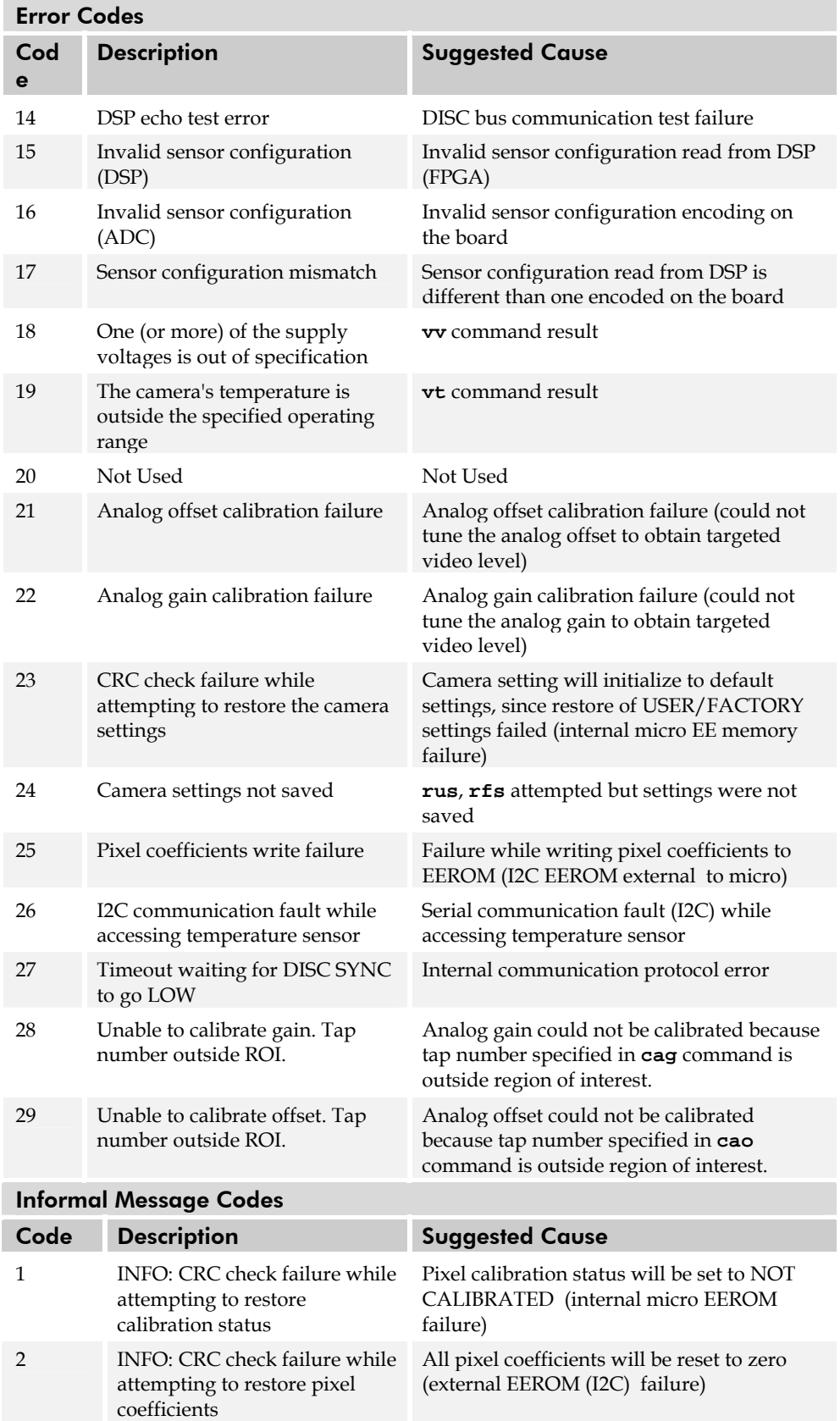

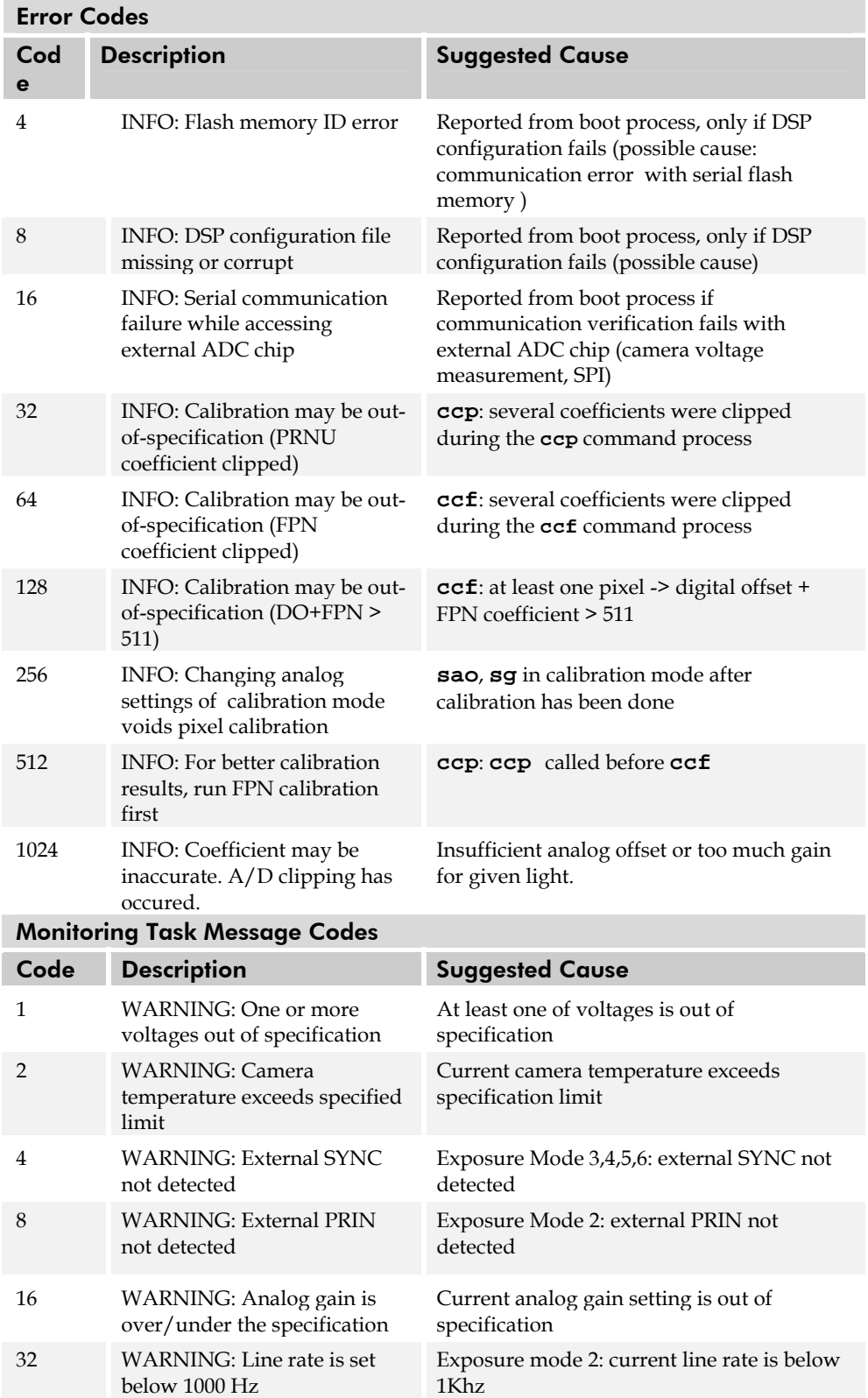

# <span id="page-62-0"></span>B3 Camera Parameter Screen

See the following section for a complete command list.

You can read current camera settings with the **gcp** command. The table below lists the settings displayed on the gcp screen with sample values, along with a description of some of these settings:

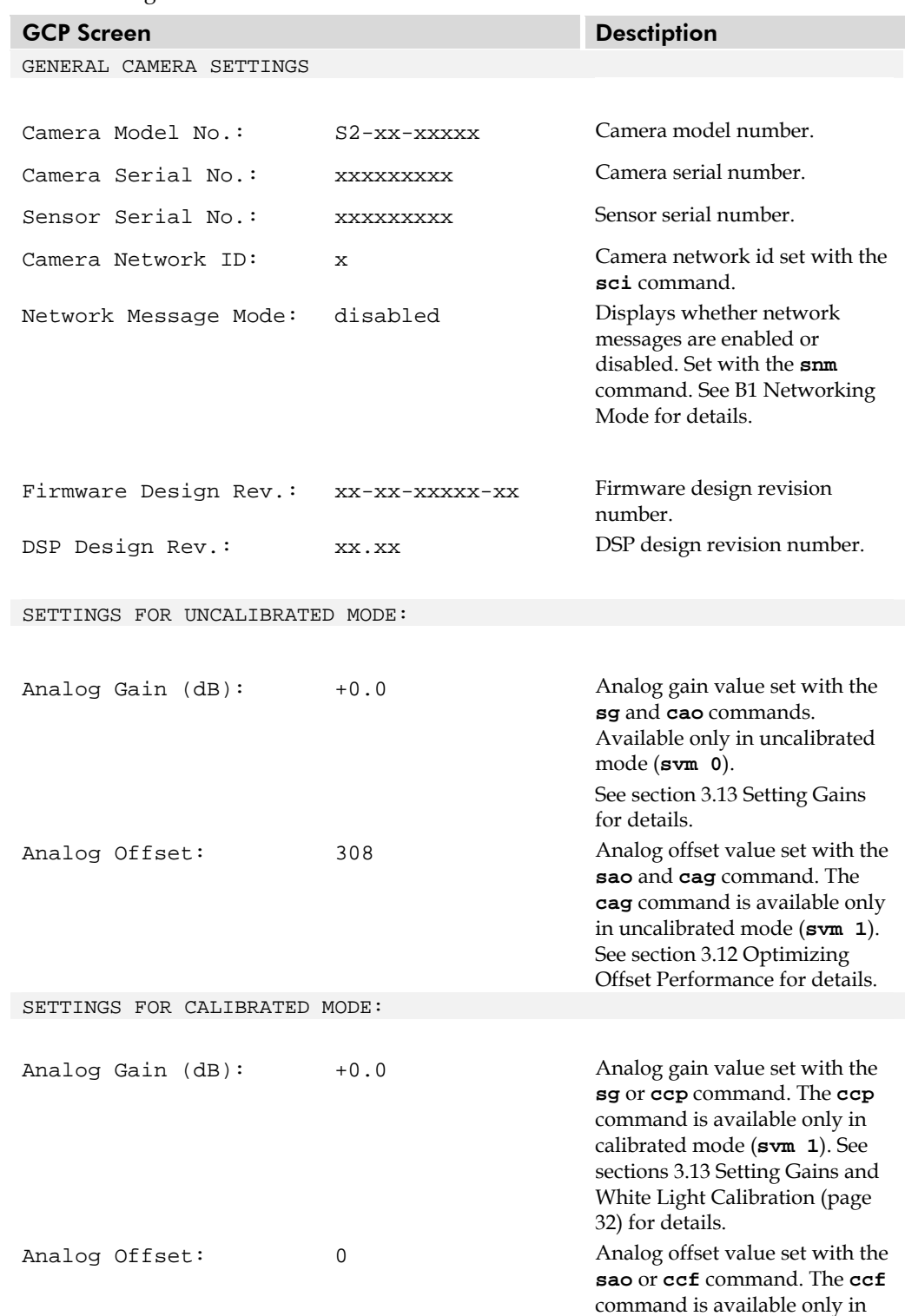

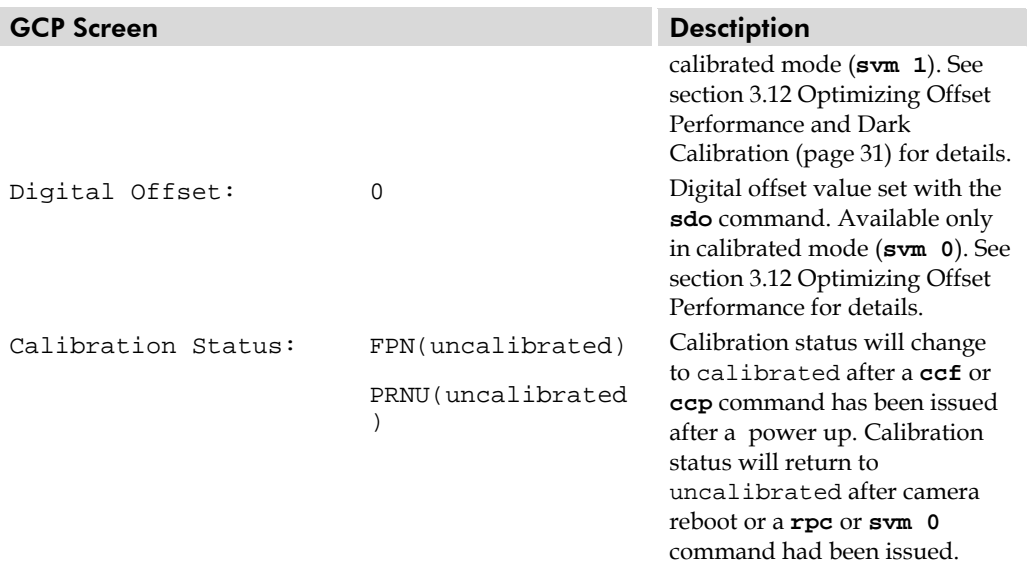

SETTINGS COMMON TO CALIBRATED AND UNCALIBRATED MODES:

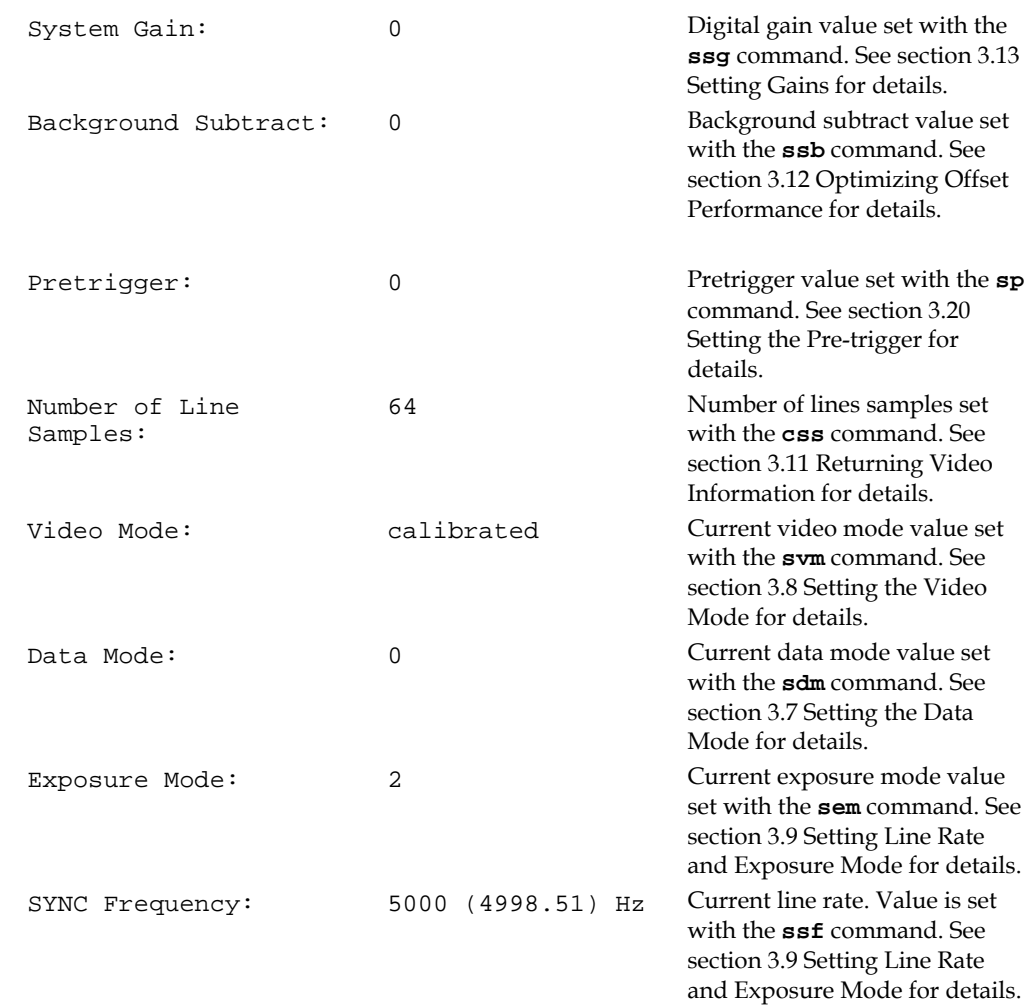

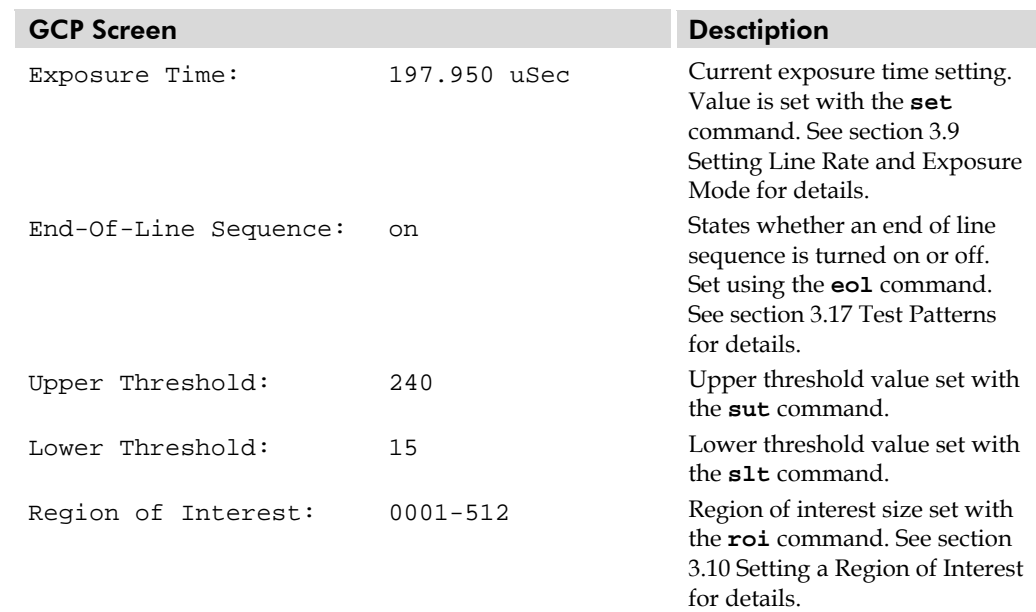

# B4 All Available Commands

As a quick reference, the following table lists all of the commands available to the camera user. For detailed information on using these commands, refer to Chapter 3.

The first column of the table lists command codes returned as first code from **gps**.

**Note:** Even though the Spyder2 camera has only one output tap, you must enter a value for the tap parameter, either a **1** to indicate one tap, or a **0** to indicate all taps. These two values are interchangeable and mean the same thing. This parameter has been included in the Spdyer2 software to keep the software compatible with other DALSA cameras.

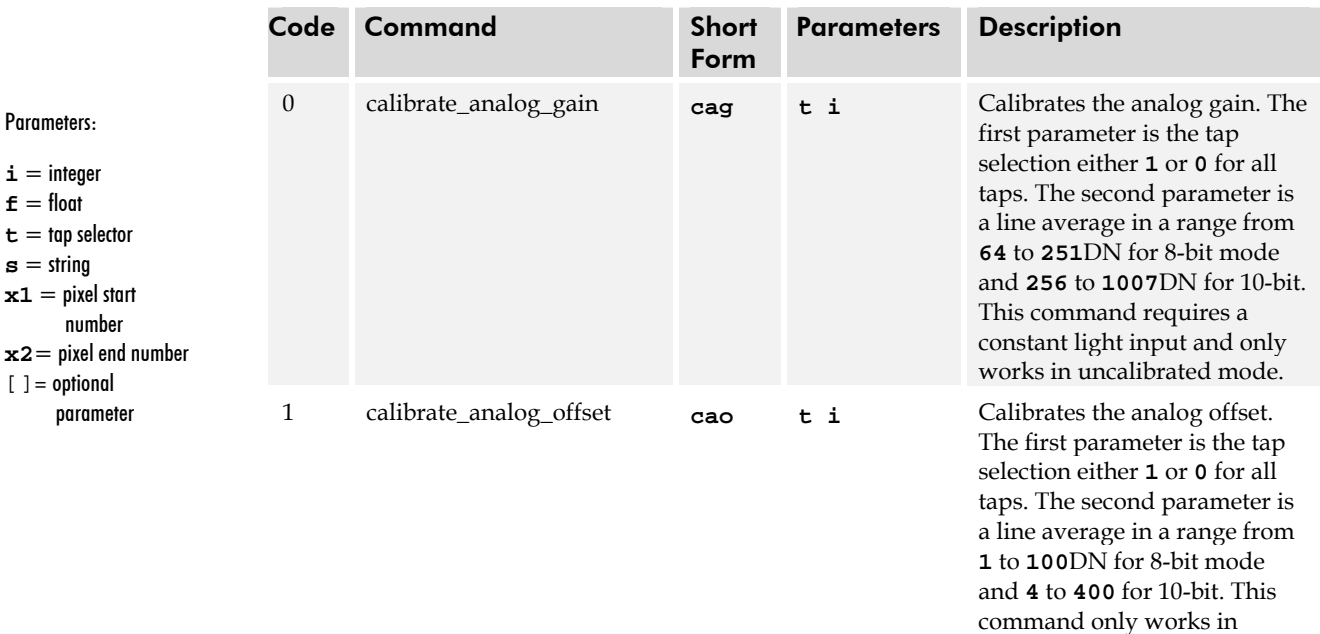

#### Table 7: All Available Commands

 $i =$  $f =$  $t =$  $s =$ 

uncalibrated mode.

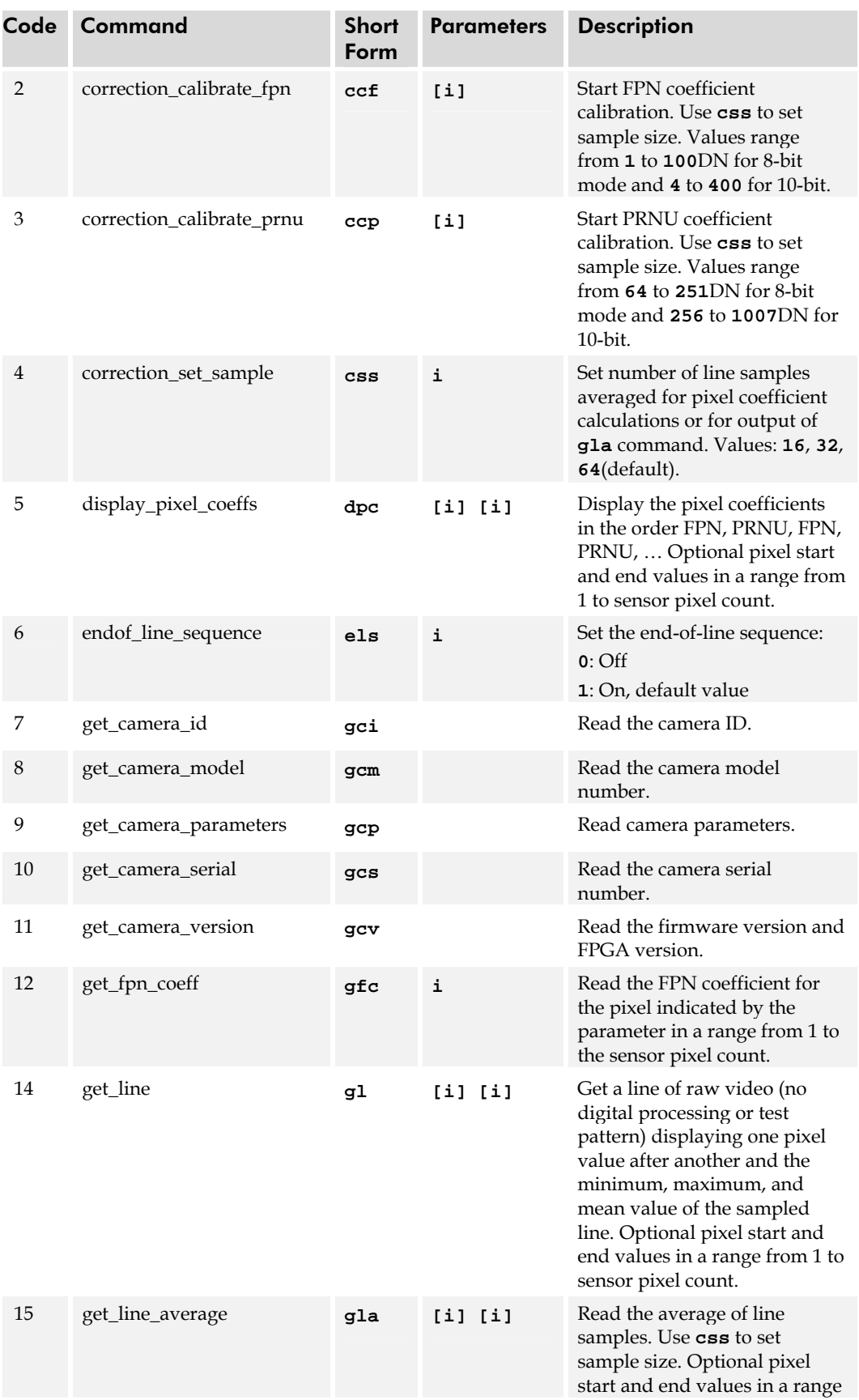

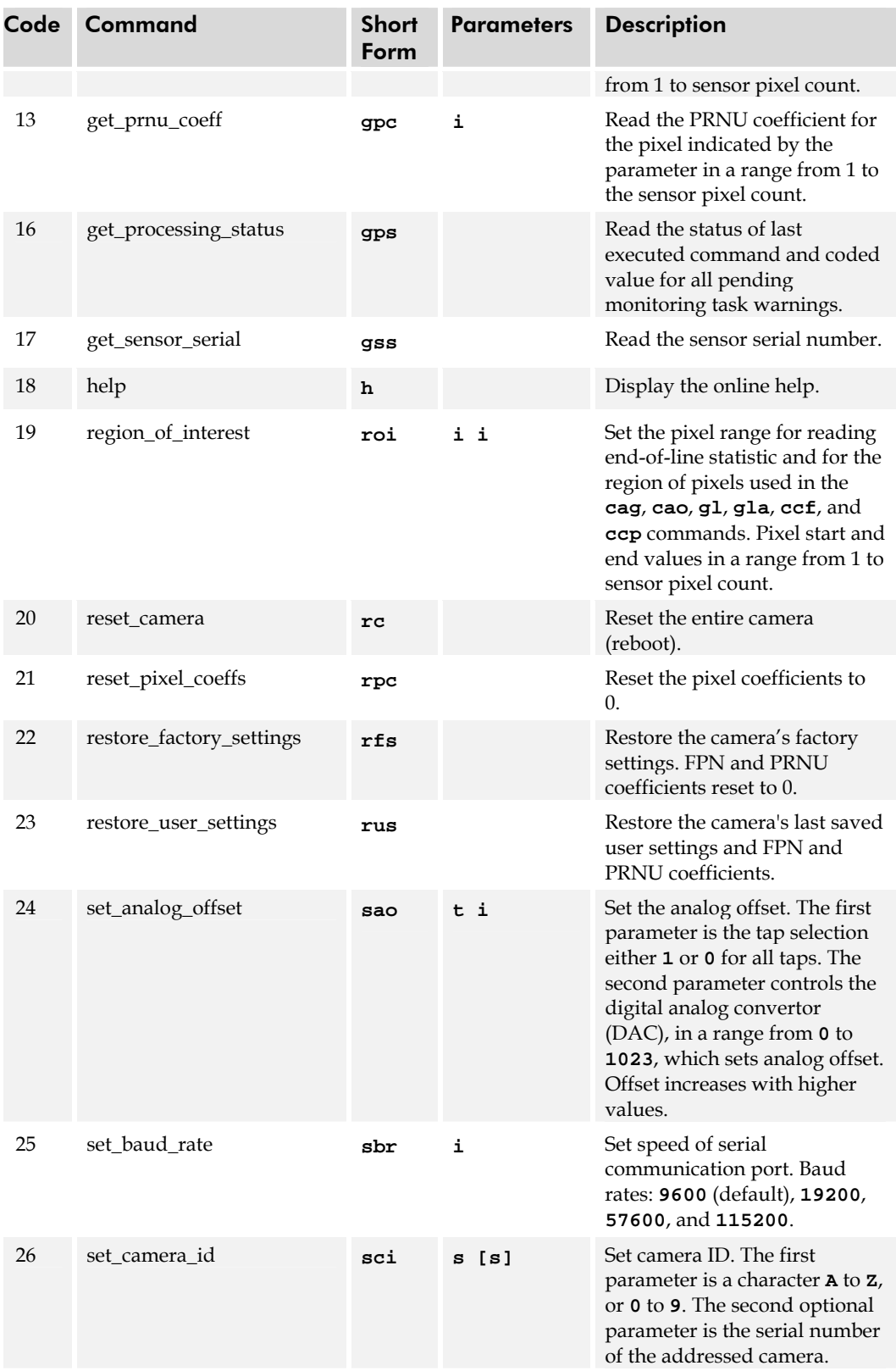

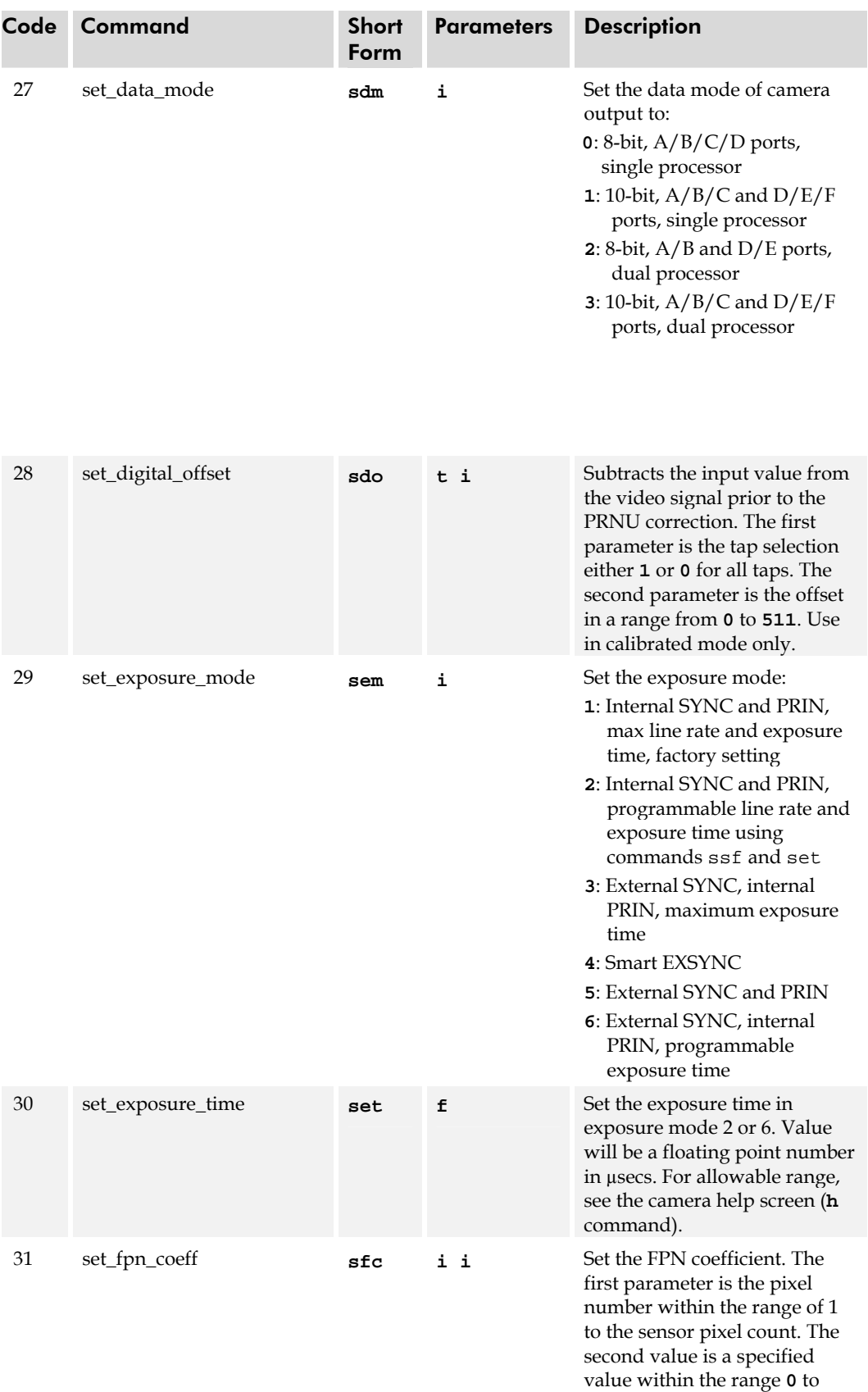

**127**.

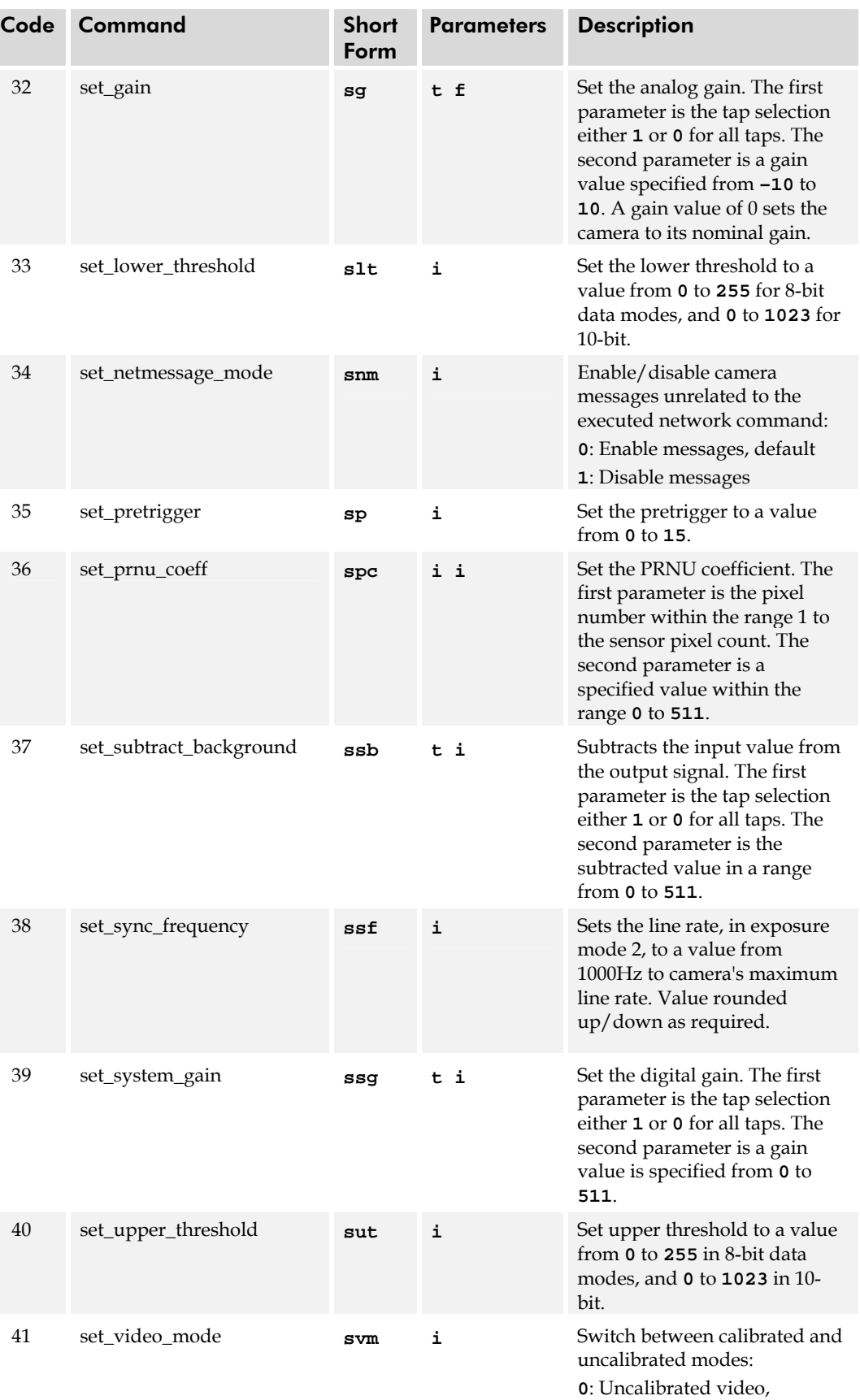

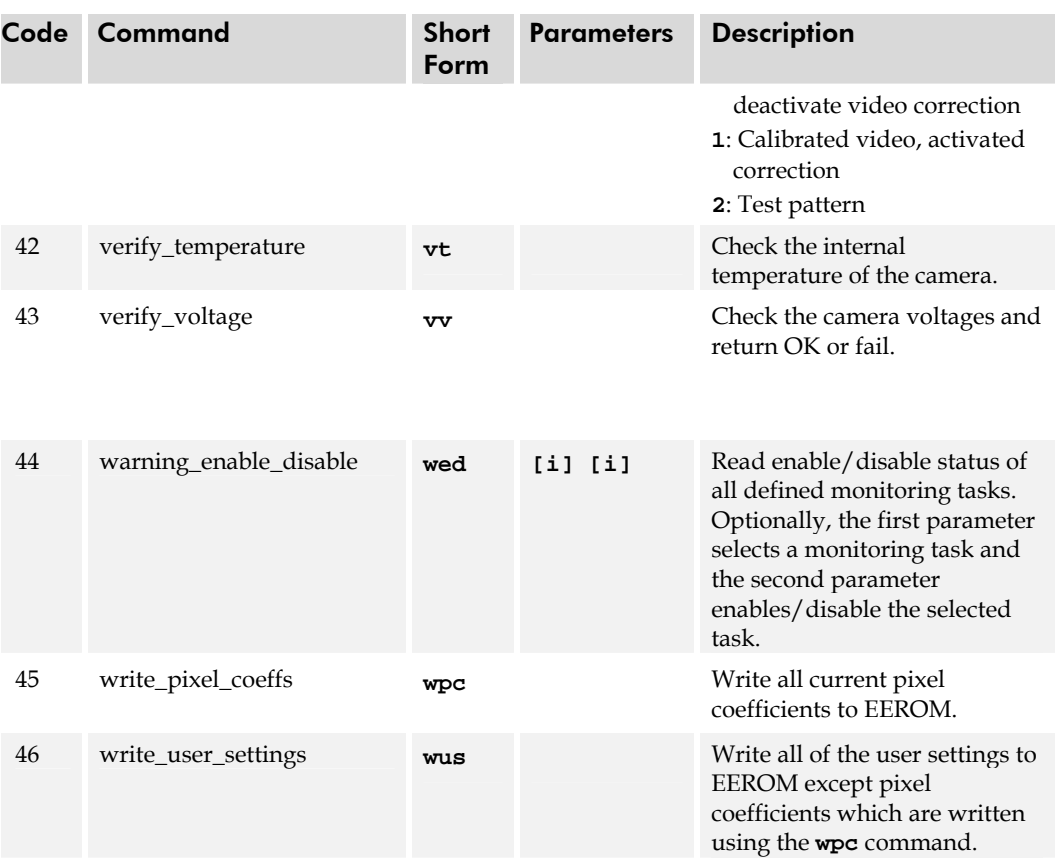

# Appendix C

# EMC Declaration of **Conformity**

 We, **DALSA 605 McMurray Rd., Waterloo, ON CANADA N2V 2E9** 

declare under sole responsibility, that the product(s):

**S2-1x-xxx40** 

fulfill(s) the requirements of the standard(s)

 EMC: **FCC Part 15 ICES-003 EN 55022: 1998 EN 55024: 1998 EN 61000-6-1: 2001** 

This product complies with the requirements of the Low Voltage Directive 73/23/EEC and the EMC Directive 89/336/EEC and carries the CE mark accordingly.

Place of Issue Waterloo, ON, CANADA

Date of Issue March 2005

Name and Signature of authorized person **Hank Helmond Quality Manager, DALSA Corp.** 

 $1$  /  $\sqrt{1}$  and

This Declaration corresponds to EN 45 014.
# Appendix D

# Revision History

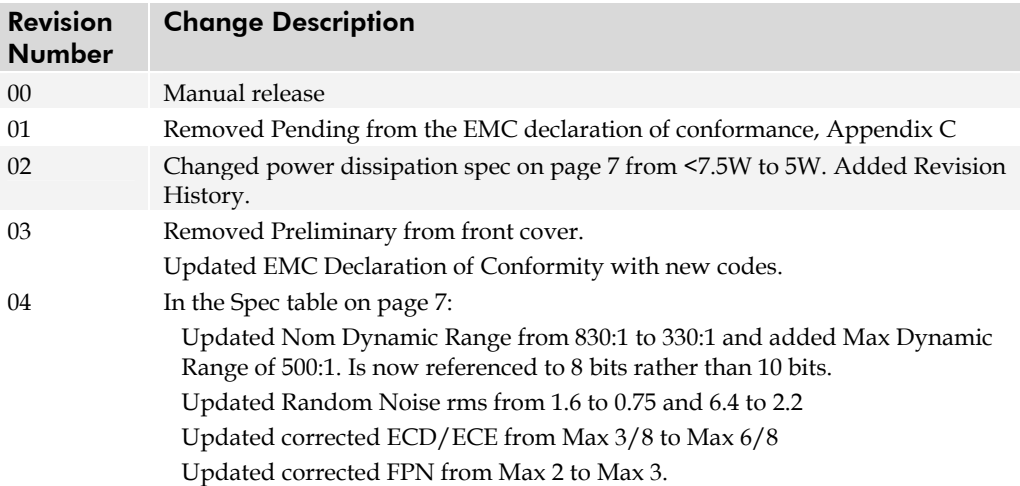

# **Index**

# A

about DALSA, 2 analog processing, 20 antiblooming, 8 applications, 6

# B

base configuration, 12, 13 baud rate, 22 bright lines, 50

# C

calibrating the camera, 30 calibration dark, 31 errors, 33 overview, 30 results, 33 steps, 31 time, 31 white light, 32 camera controls, 14, 54 Camera Link, 53 signals, 14 CE, 8 command format, 20 list, 65 reference, 57 compliance, 8 connector Camera Link, 13 data, 13 pinout, 13 power, 15 cooling, 39

# D

dark calibration, 31 current, 40 patches, 50 data bus, 14 mode, 22, 64

rate, 7 video, 26, 53 DC offset, 8 debugging, 47 digital data, 14 digital processing, 20 dynamic range, 7

# E

EIA-644 Reference, 53 electrical specifications, 7 EMC Declaration of Conformity, 71 end of line sequence, 34 environmental considerations, 39 error handling, 59 error messages, 35 exposure mode setting, 23 exposure time, 23, 24 EXRCLK, 14 EXSYNC, 15 setting, 8, 18, 23, 64 troubleshooting, 47

# F

fiber-optic light sources, 42 filters, 42 FPN, 7, 30, 31, 33 frame rate, 7 framegrabber parameters, 55

# G

gain analog, 29 calibrating, 29 digital, 29 range, 7 setting, 29

#### H

halogen light sources, 42 help, 19 hot mirror, 42

#### I

illumination, 41 image sensor. *See* sensor incorrect line rate, 50 input/output, 11 inputs exteranl sync, 15 PRIN, 14 interface electrical, 7 mechanical, 7, 39 optical, 6, 41 parameters, 55 serial, 19 software, 19

#### L

LED, 12, 35 lens modeling, 42 mounts, 41 light sources, 42 line dropout, 50 line rate, 8, 18, 23, 24, 64 setting, 8, 18, 23, 64 line statistics, 25 LVDS, 53

#### M

magnification, 42 MDR26, 12 MDR26 connector, 11 mechanical specifications, 7 mechanical interface, 7, 39, 41 MIL-STD-810E, 8 mode data, 22 exposure, 23 networking, 57 operating, 23 video, 22 monitoring tasks, 35 mounting, 39

# N

NEE, 8 network commands, 58 networking, 57 noisy output, 50

#### O

offset analog, 27 calibrating, 28 optimizing, 27, 63, 64 subtracting, 27 online help, 19 operational status of camera, 35 optical specifications, 6 optical interface, 6 output mode, 22

# P

perfomance specifications, 7 pixel coefficients, 33 correction, 30 non-uniformity, 7, 30 reset, 14 size, 6 statistics, 25 threshold, 35 pretrigger, 37 PRIN, 14 PRNU, 7, 30, 32, 34

# R

random noise, 7 rebooting, 37 region of interest, 25 regulatory cmpliance, 8 resolution, 6 responsivity, 8 graph, 9 roi. *See Region of Interest*

# S

SEE, 8 sensor, 6 alignment, 7 cleaning, 45 serial interface, 19 settings gain, 29 offset, 27 pretrigger, 37 restoring, 21 saving, 21 startup, 21 statistics, 25 **STROBE** 

troubleshooting, 49 stuck bits, 50

## T

tap reconstruction, 54 Technical Sales Support, 52 temperature, 39 measurement, 36 recommendations, 35 test patterns generating, 48 timing fixed (programmed), 16 input and output, 16 troubleshooting, 47

## V

video correction, 30 data, 26 data, 53 data, 53 voltage measurement, 36

### W

warning messages, 35 white light calibration, 32